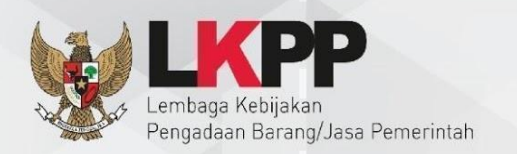

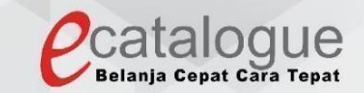

# Petunjuk Penggunaan

## Aplikasi Katalog Elektronik Produk Barang dan Jasa Pemerintah

# Permohonan Label - Penyedia

#### **DAFTAR ISI**

<span id="page-1-0"></span>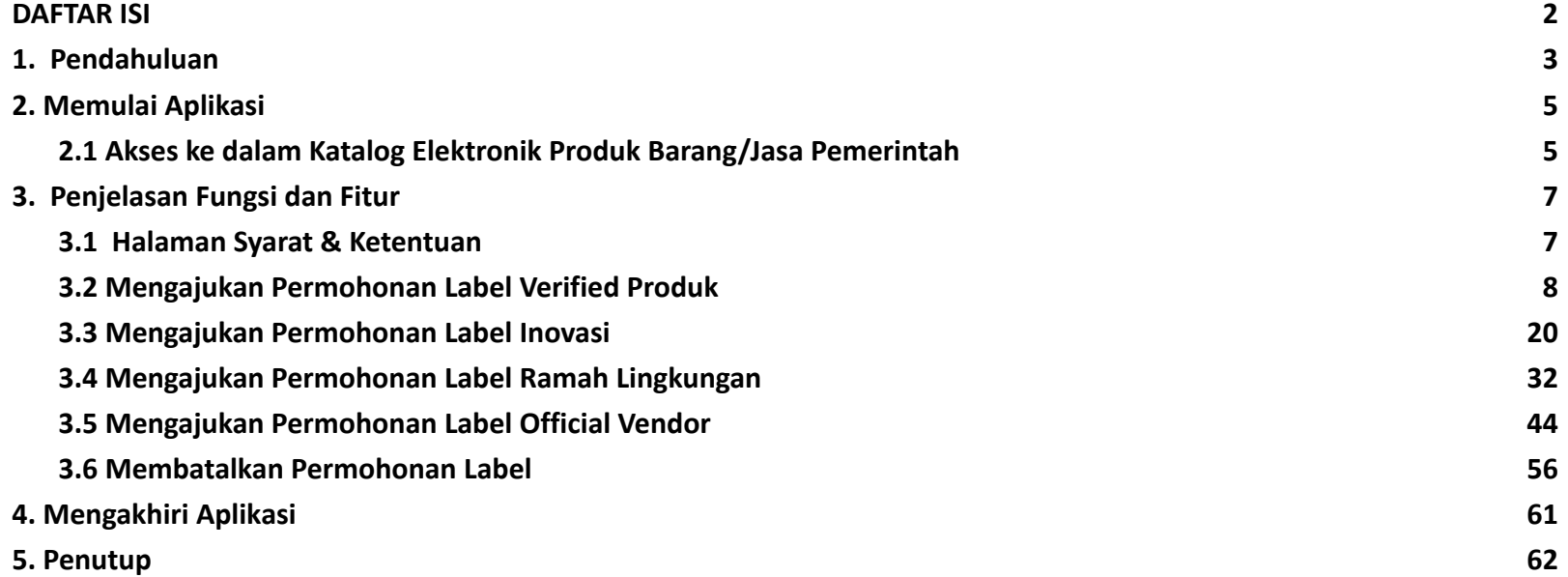

#### **1. Pendahuluan**

<span id="page-2-0"></span>Pengadaan barang/jasa Pemerintah yang efisien dan efektif merupakan salah satu bagian yang penting dalam perbaikan pengelolaan keuangan negara. Salah satu perwujudannya adalah dengan pelaksanaan proses pengadaan barang/jasa Pemerintah secara elektronik, yaitu pengadaan barang/jasa yang dilaksanakan dengan menggunakan teknologi informasi dan transaksi elektronik sesuai dengan ketentuan peraturan perundang-undangan.

Penyelenggaraan pengadaan barang/jasa pemerintah secara elektronik diatur dalam Peraturan Presiden Presiden Nomor 12 Tahun 2021 Tentang Perubahan Atas Peraturan Presiden Nomor 16 Tahun 2018 Tentang Pengadaan Barang/Jasa Pemerintah. Sebagaimana diatur pada Pasal 50 Ayat (5) bahwa pelaksanaan *e-Purchasing* wajib dilakukan untuk barang/jasa yang menyangkut kebutuhan nasional dan/atau strategis yang ditetapkan oleh menteri, kepala lembaga, atau kepala daerah.

Pengaturan mengenai *e-Purchasing* dituangkan dalam Peraturan Lembaga Kebijakan Pengadaan Barang/Jasa Pemerintah Nomor 9 Tahun 2021 Tentang Toko Daring Dan Katalog Elektronik Dalam Pengadaan Barang/Jasa Pemerintah. Ketentuan lebih lanjut mengenai penggunaan Aplikasi Katalog Elektronik diatur dalam Keputusan Bidang Deputi *Monitoring*-Evaluasi dan Pengembangan Sistem Informasi Nomor 7 Tahun 2020 Tentang Panduan Penggunaan Katalog Elektronik Versi 5.0 sebagaimana telah diubah dengan Keputusan Bidang Deputi *Monitoring*-Evaluasi dan Pengembangan Sistem Informasi Nomor 1 Tahun 2021 Tentang Perubahan Atas Keputusan Deputi *Monitoring*-Evaluasi Dan Pengembangan Sistem Informasi Nomor 7 Tahun 2020 Tentang Panduan Penggunaan Aplikasi Katalog Elektronik Versi 5.0.

Proses pengadaan barang/jasa Pemerintah secara elektronik ini akan lebih meningkatkan dan menjamin terjadinya efisiensi, efektifitas, transparansi, dan akuntabilitas dalam pembelanjaan uang negara. Selain itu, proses pengadaan barang/jasa Pemerintah secara elektronik ini juga dapat lebih menjamin tersedianya informasi, kesempatan usaha, serta mendorong terjadinya persaingan yang sehat dan terwujudnya keadilan (*non discriminative*) bagi seluruh pelaku usaha yang bergerak dibidang pengadaan barang/jasa Pemerintah.

*e-Purchasing* dibuat agar proses untuk pengadaan produk barang/jasa Pemerintah dapat dilakukan secara elektronik. Dalam *e-Purchasing* produk barang/jasa Pemerintah, terdapat fitur untuk pembuatan paket, unduh (*download*) format surat pesanan/surat perjanjian, unggah (*upload*) hasil *scan* kontrak yang sudah ditandatangani, sampai dengan cetak pesanan produk barang/jasa Pemerintah. Dengan adanya *e-Purchasing* produk barang/jasa Pemerintah, diharapkan proses pengadaan produk barang/jasa Pemerintah dapat lebih efisien dan lebih transparan.

Produk yang sudah tampil di Katalog Elektronik produk barang/jasa Pemerintah dapat dibeli dengan menggunakan *e-Purchasing*. Katalog Elektronik produk barang/jasa Pemerintah menampilkan informasi penyedia, produk, spesifikasi produk, harga, gambar dari produk barang/jasa Pemerintah.

#### <span id="page-4-0"></span>**2. Memulai Aplikasi**

#### <span id="page-4-1"></span>**2.1 Akses ke dalam Katalog Elektronik Produk Barang/Jasa Pemerintah**

Penyedia dapat mengakses Katalog Elektronik melalui alamat **e-katalog.lkpp.go.id** dengan menggunakan akun yang terdaftar di LPSE**.** Untuk masuk ke dalam aplikasi Katalog Elektronik, lakukan langkah berikut :

1. Pilih *Login***,** maka akan tampil **halaman** *Login*.

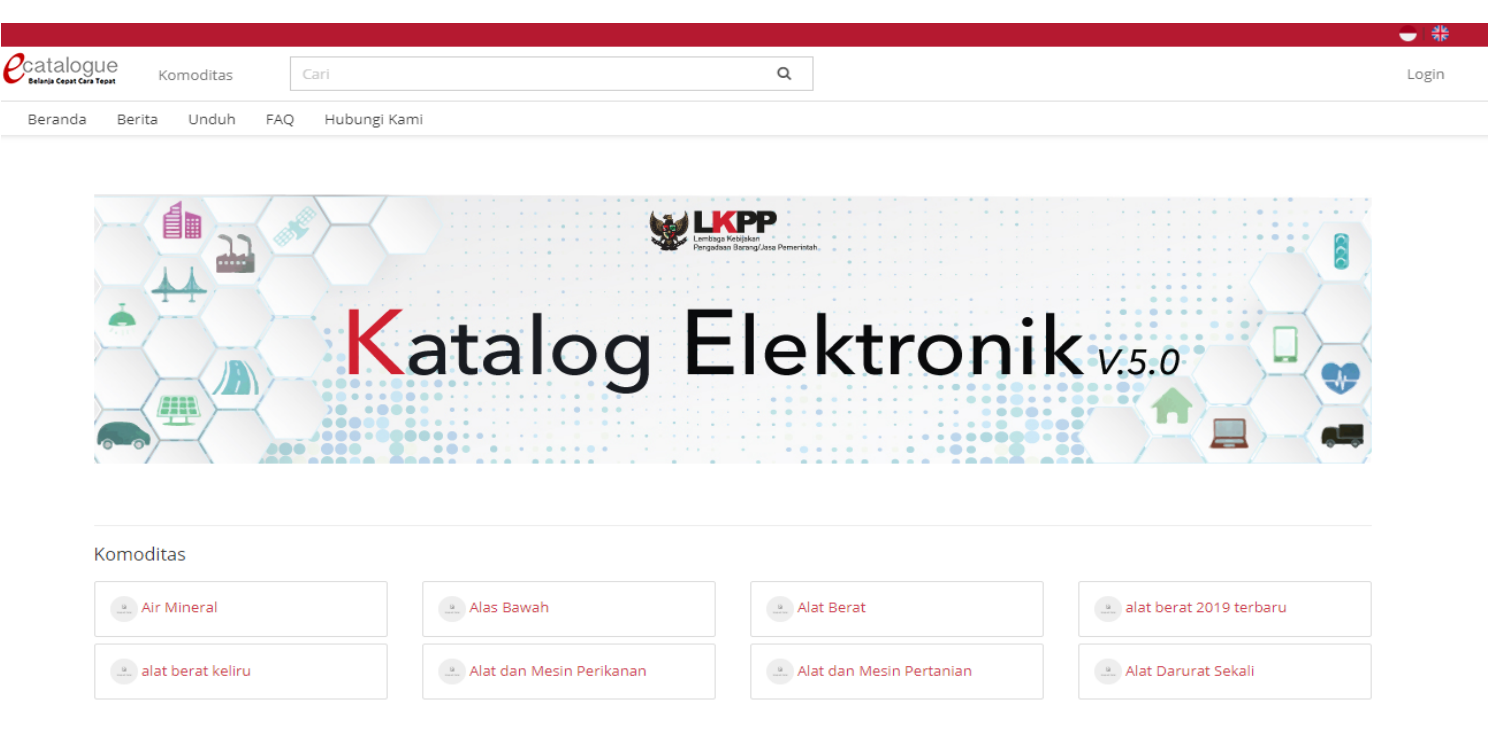

**Gambar 1. Halaman utama Katalog Elektronik**

- 2. Setelah masuk ke **halaman** *Login*, isi *username* dan *password* pada tab **Login Penyedia** apabila anda masuk sebagai Penyedia.
- 3. Selanjutnya klik *Login.*

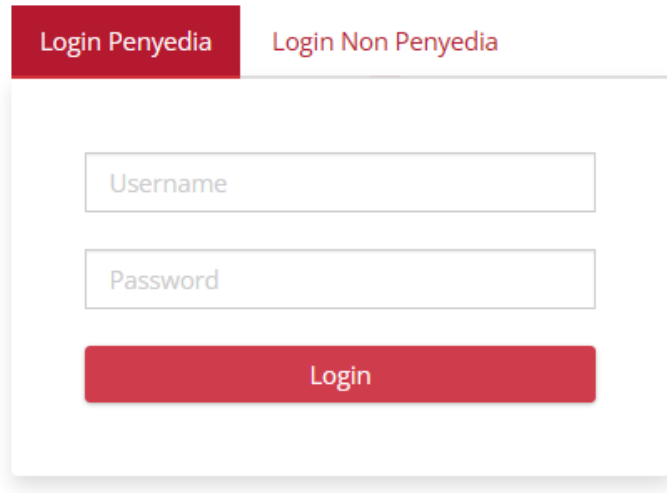

Belum punya akun sebagai Penyedia Katalog Elektronik?

Daftar disini

**O** Kembali ke Beranda

**Gambar 2. Halaman login**

*Updated* 29 Maret 2023

#### <span id="page-6-0"></span>**3. Penjelasan Fungsi dan Fitur**

#### <span id="page-6-1"></span>**3.1 Halaman Syarat & Ketentuan**

Setelah berhasil masuk maka akan tampil halaman **Syarat dan Ketentuan** penggunaan aplikasi. Semua pengguna sistem terikat dengan persyaratan dan ketentuan penggunaan aplikasi, klik *checkbox* persetujuan Syarat dan Ketentuan Penggunaan Aplikasi di bagian bawah laman tersebut dan klik tombol **Simpan**.

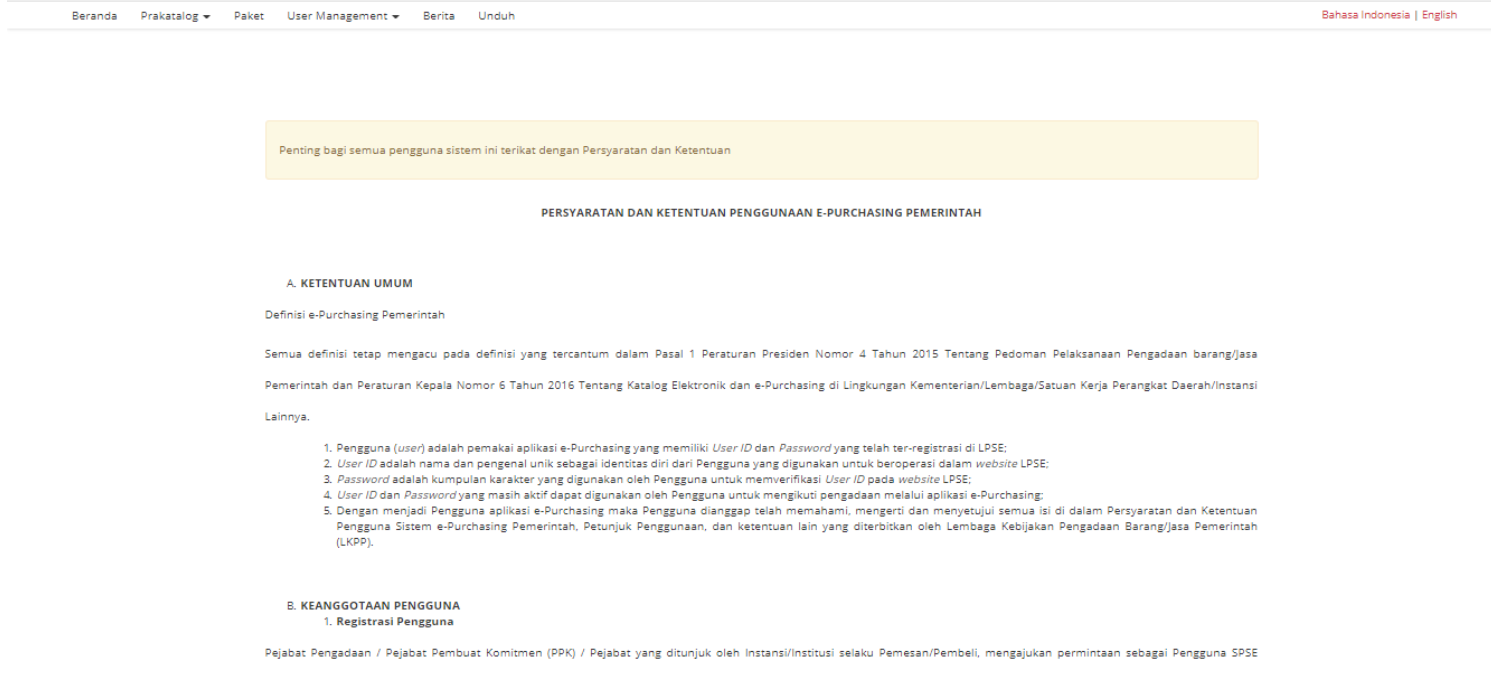

**Gambar 3. Halaman syarat dan ketentuan**

#### <span id="page-7-0"></span>**3.2 Mengajukan Permohonan Label** *Verified* **Produk**

Penyedia dapat mengajukan permohonan label *verified* produk dengan mengikuti langkah-langkah berikut;

1. Pilih menu **Produk** dan sub-menu **Permohonan** untuk membuka halaman Daftar Permohonan.

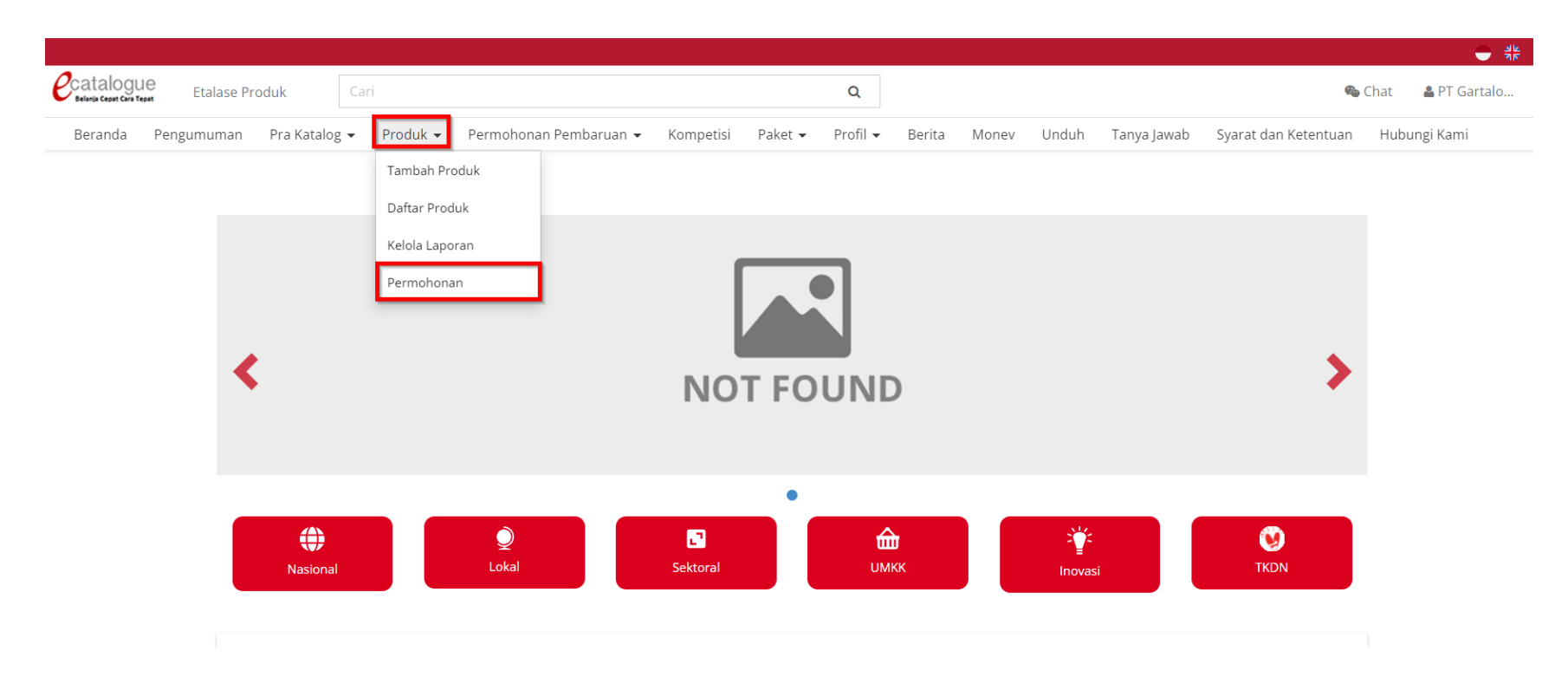

**Gambar 4. Halaman utama Katalog Elektronik**

2. Pada halaman Daftar Permohonan, pilih tombol **Ajukan Permohonan** pada kolom **Jadikan produk Anda memiliki label** *Verified* **Produk, Inovasi & Ramah Lingkungan**

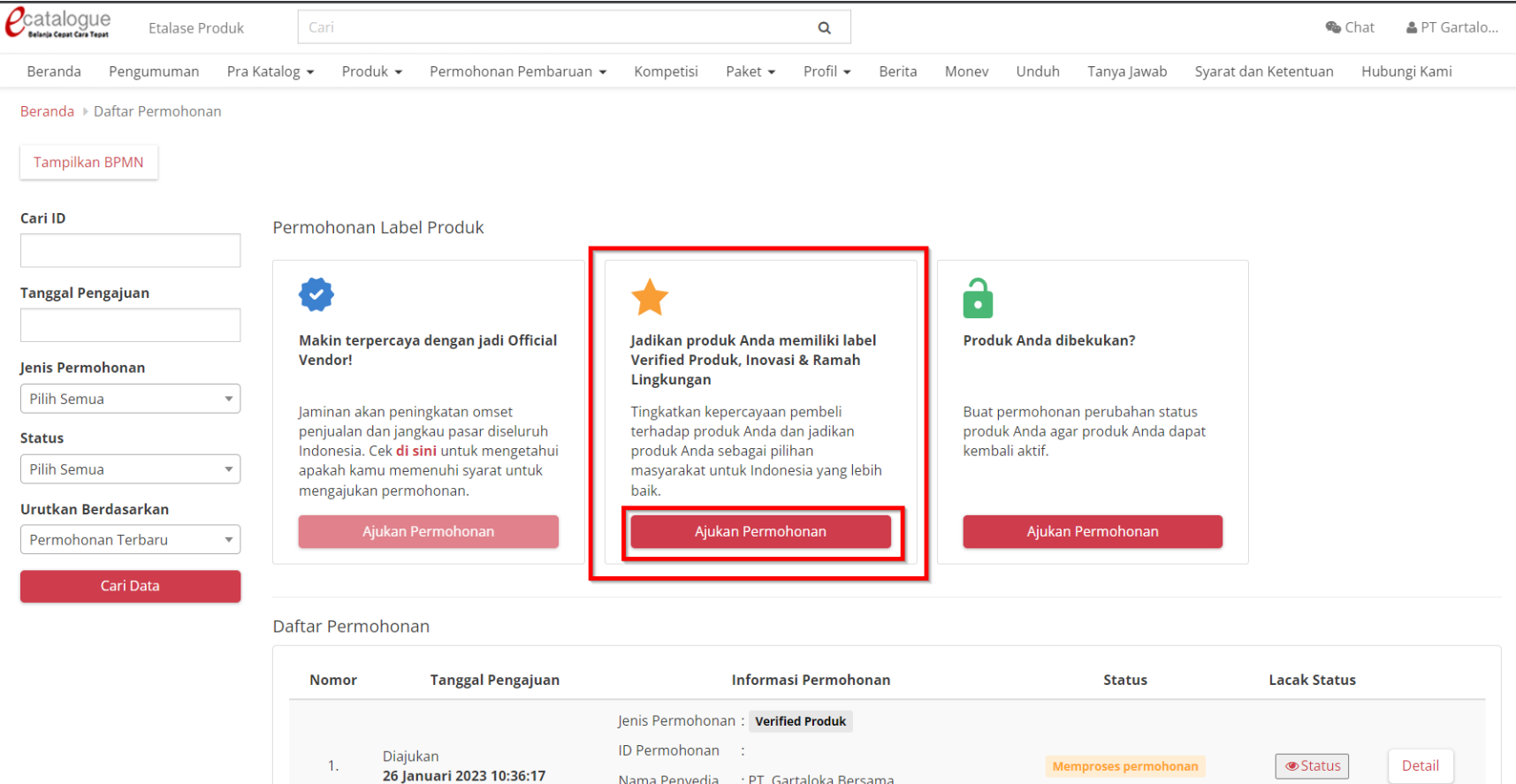

**Gambar 5. Halaman Permohonan Label**

3. Pada halaman Buat Permohonan, pilih tab *Verified* **Produk** kemudian pada **Form Detail Informasi** pilih **Jenis Etalase Produk.** *Field* nama penyedia, Nomor HP, dan Email akan terisi otomatis sesuai dengan data informasi penyedia.

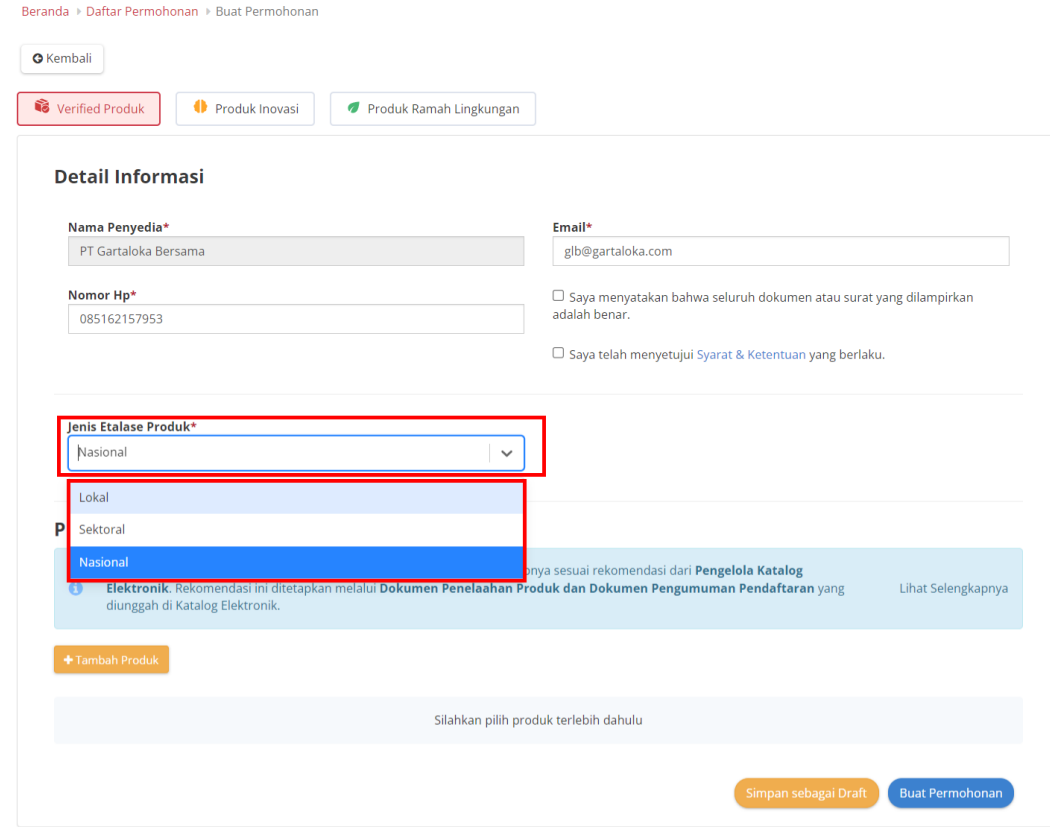

**Gambar 6. Halaman Form Permohonan Label**

4. Pilih etalase Nasional apabila produk terdapat pada etalase nasional, kemudian klik **tambah produk**.

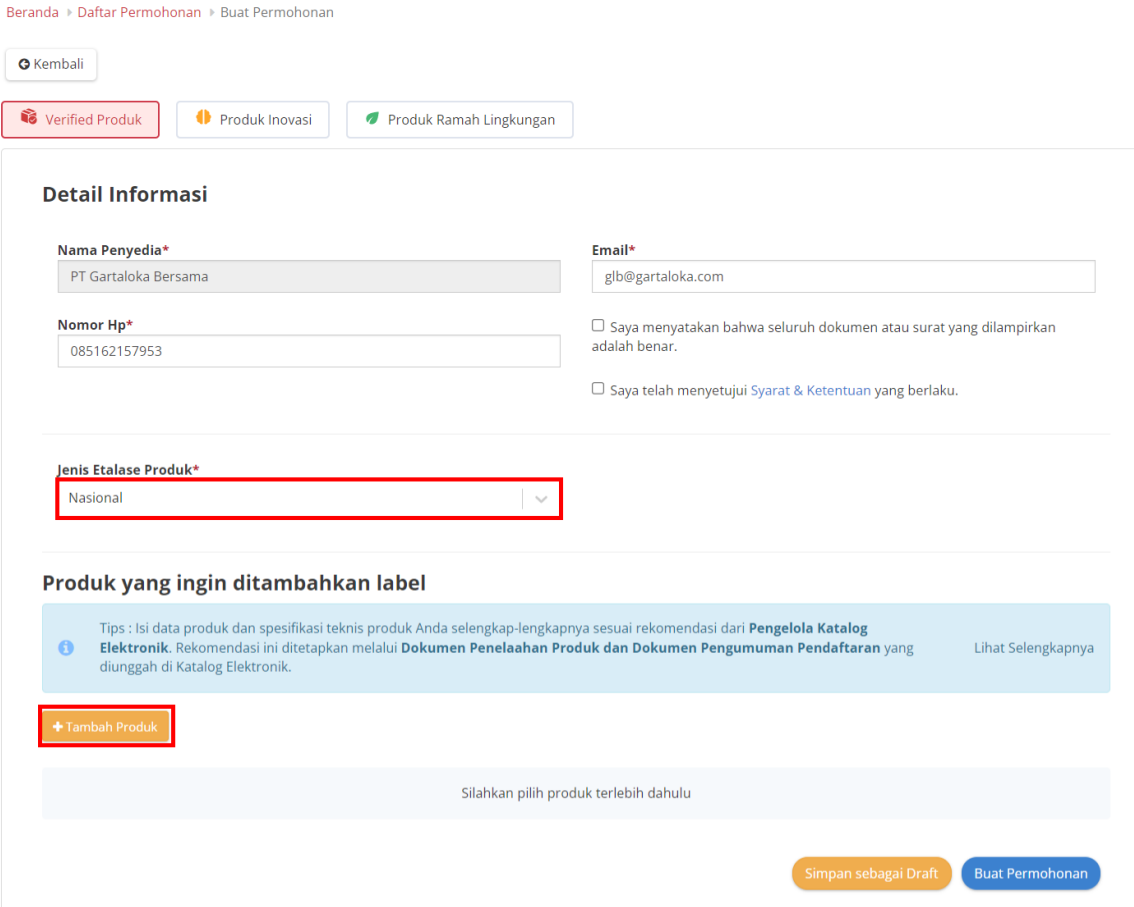

**Gambar 7. Halaman Form Permohonan Label**

5. Apabila produk berada pada etalase lokal/sektoral maka pilih jenis etalase produk lokal/sektoral kemudian pilih pengelola sesuai dengan pengelola etalase lokal/sektoral produk yang dimiliki penyedia, kemudian klik **tambah produk**.

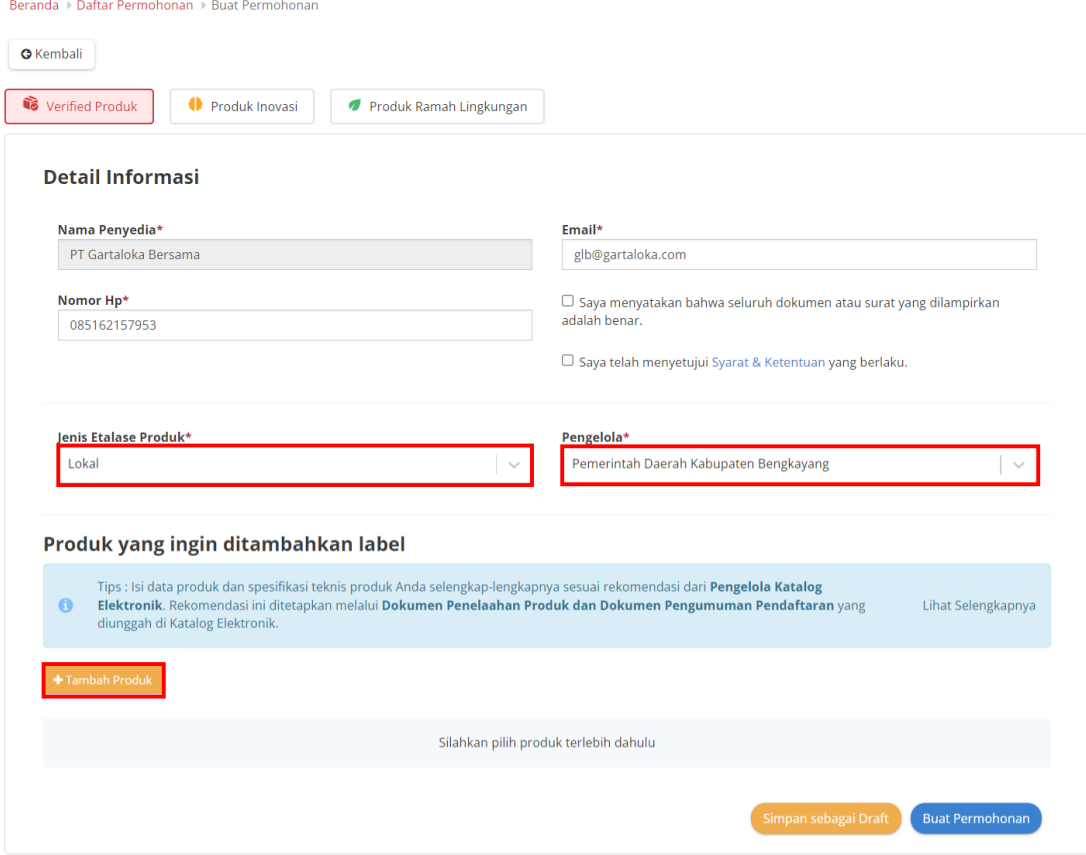

**Gambar 8. Halaman Form Permohonan Label**

6. Ceklis pada produk yang akan diajukan permohonan label.

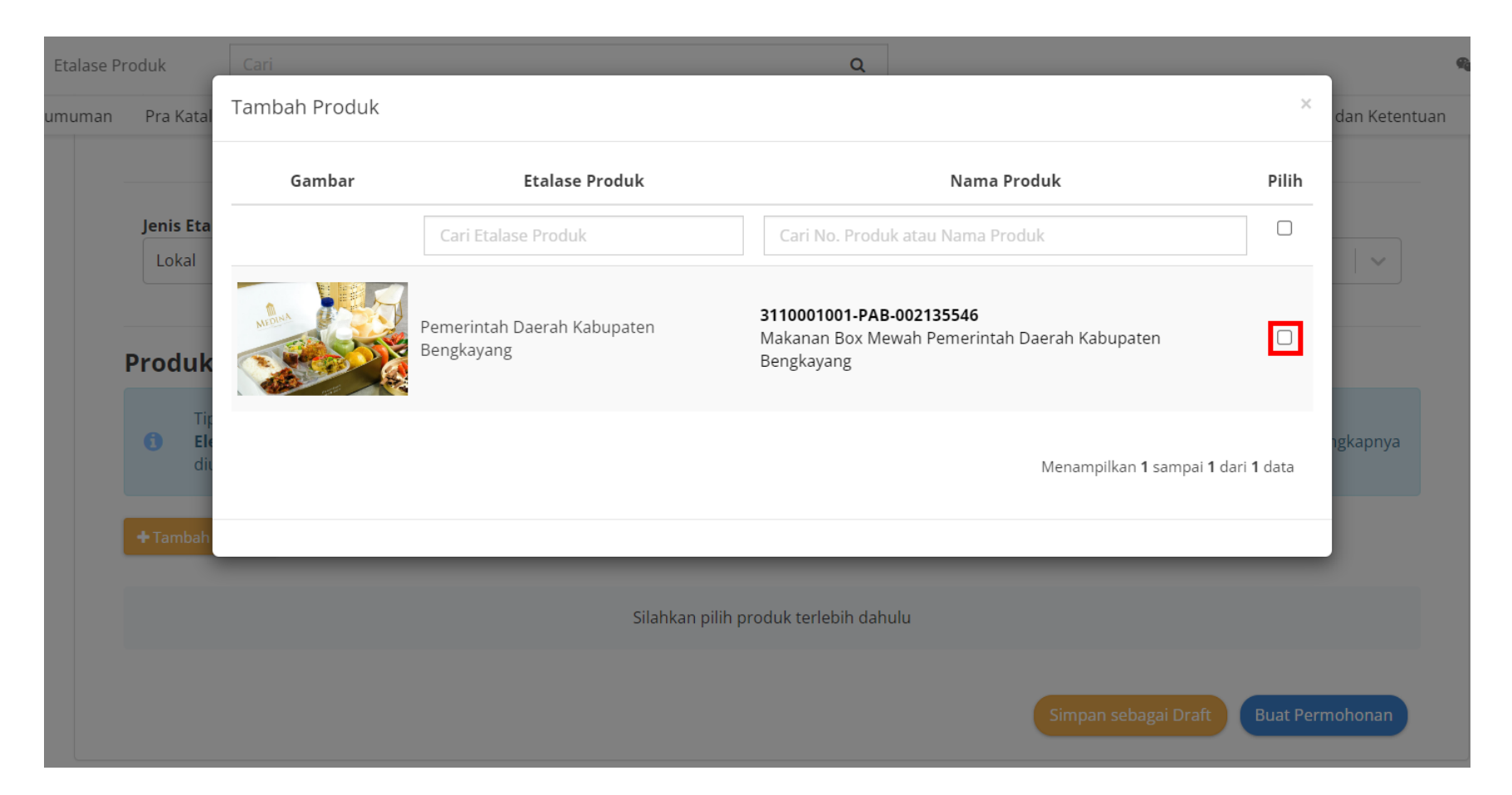

**Gambar 9. Halaman Form Permohonan Label - Tambah Produk**

7. Setelah memilih produk, maka selanjutnya penyedia mengisi **dokumen pendukung** berupa upload surat hasil sertifikasi atau verifikasi, kemudian mengisi masa berlaku sertifikat dari **tanggal dimulai** hingga **tanggal akhir** berlakunya sertifikat tersebut, apabila sertifikat tidak memiliki batas waktu maka ceklis pada bagian **Tidak berbatas waktu**.

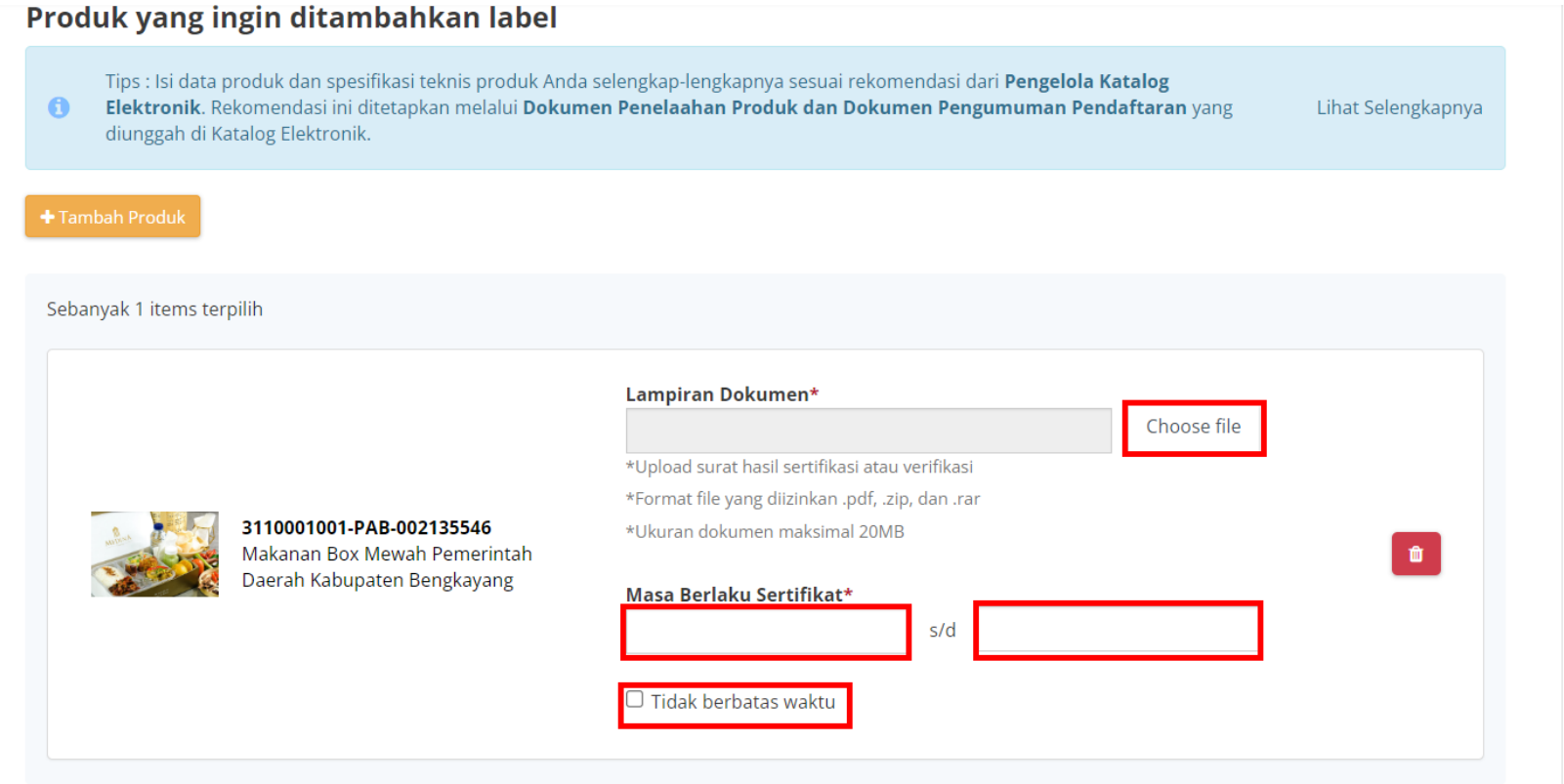

**Gambar 10. Halaman Form Permohonan Label**

8. Kemudian **Ceklis** pada bagian *checkbox* pernyataan dokumen dan persetujuan syarat dan ketentuan.

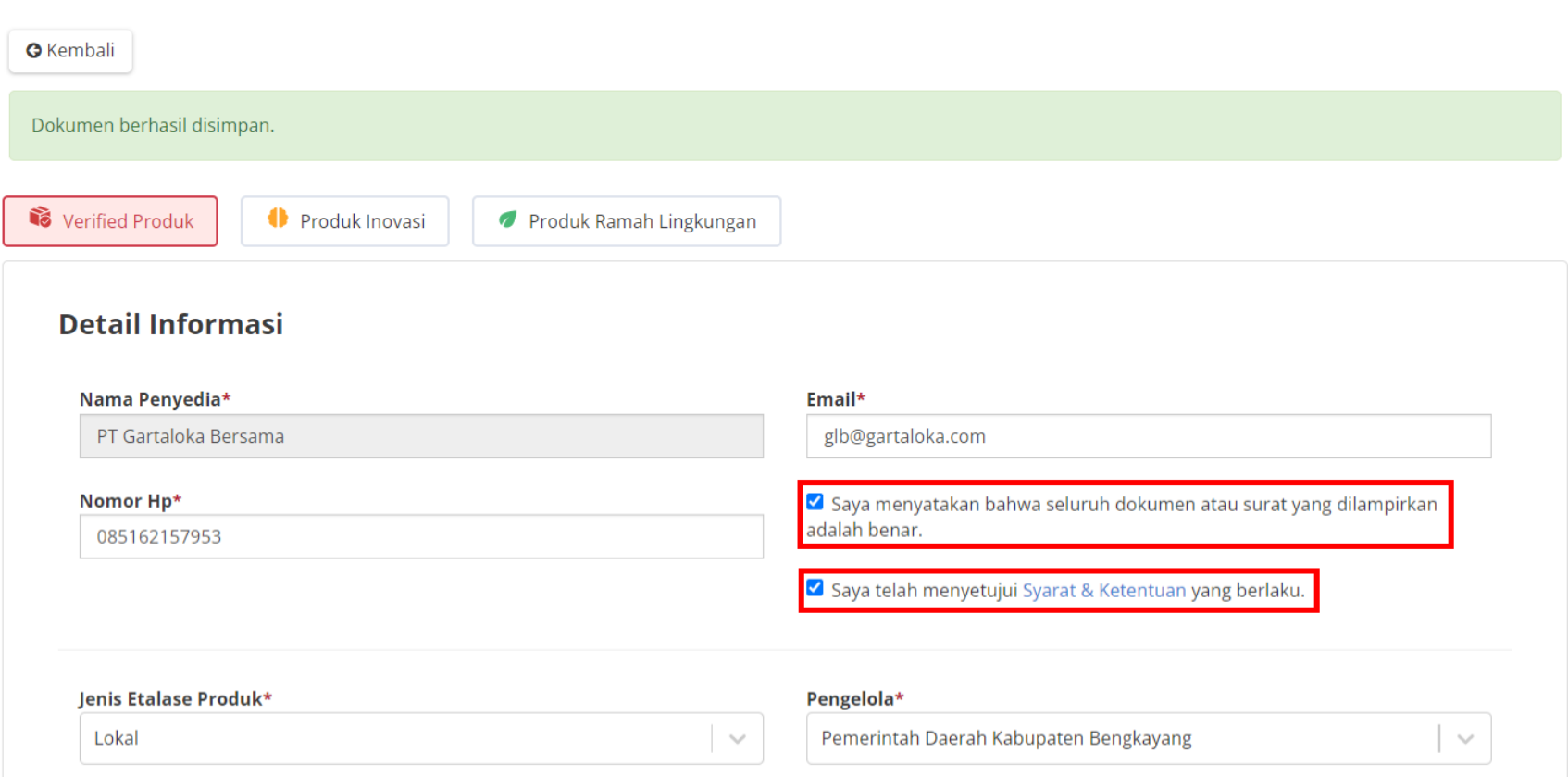

Beranda > Daftar Permohonan > Buat Permohonan

**Gambar 11. Halaman Form Permohonan Label**

15

9. Apabila penyedia sudah yakin dan ingin mengajukan permohonan maka penyedia dapat menekan tombol **Buat Permohonan** dan apabila penyedia masih belum yakin dan ingin menyimpannya sebagai draft maka dapat menekan tombol **Simpan Sebagai Draft**.

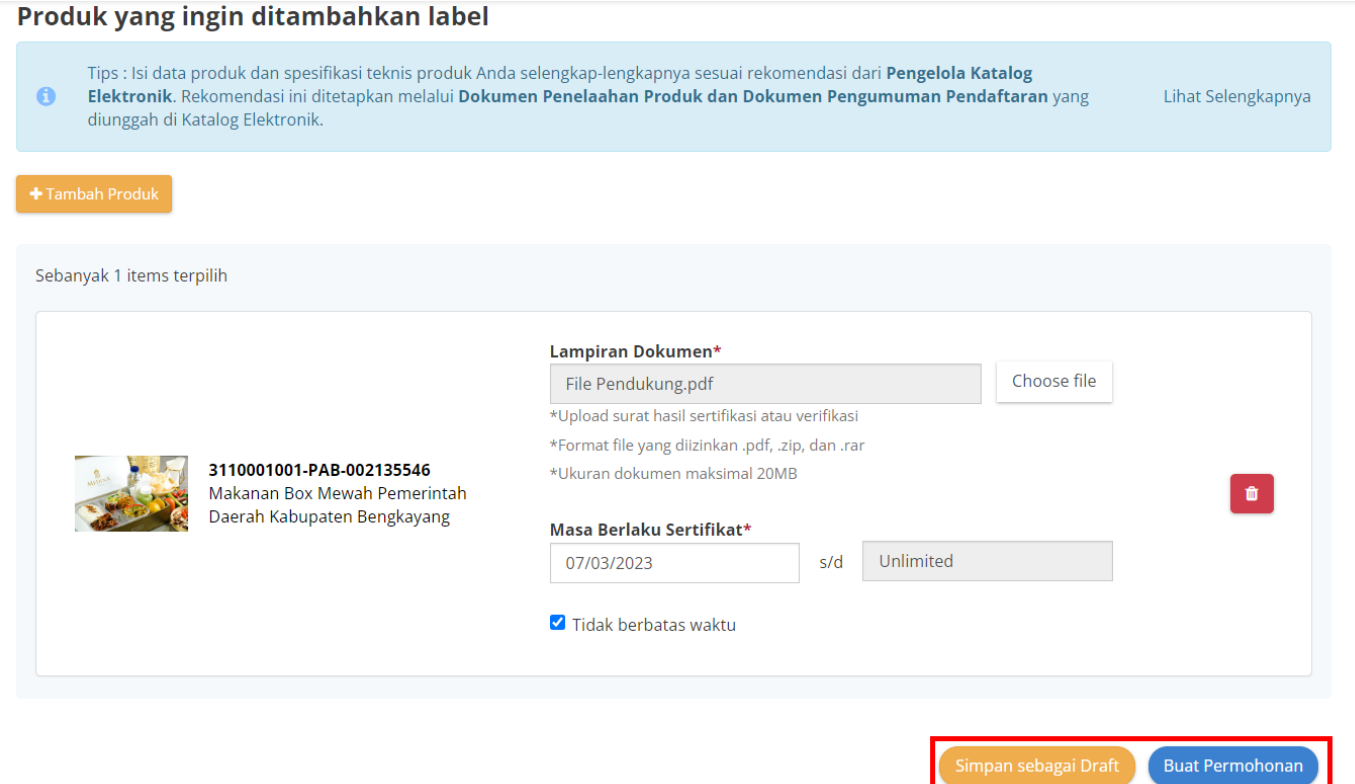

**Gambar 12. Halaman Form Permohonan Label**

10. Klik **kirim permohonan** pada halaman *pop up* konfirmasi permohonan.

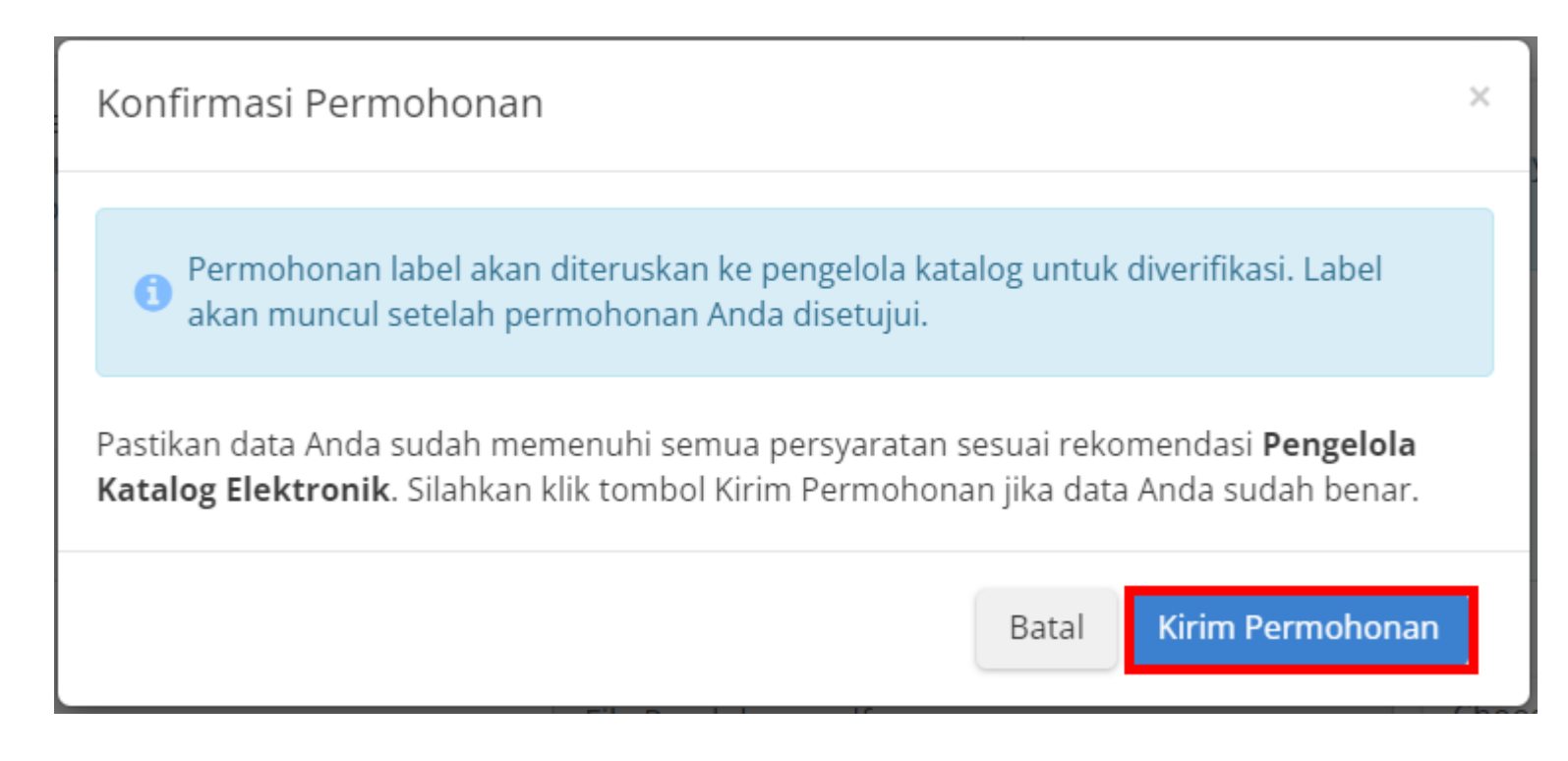

**Gambar 13. Pop Up Konfirmasi Permohonan**

11. Menampilkan halaman detail permohonan, terdapat riwayat permohonan dan daftar produk.

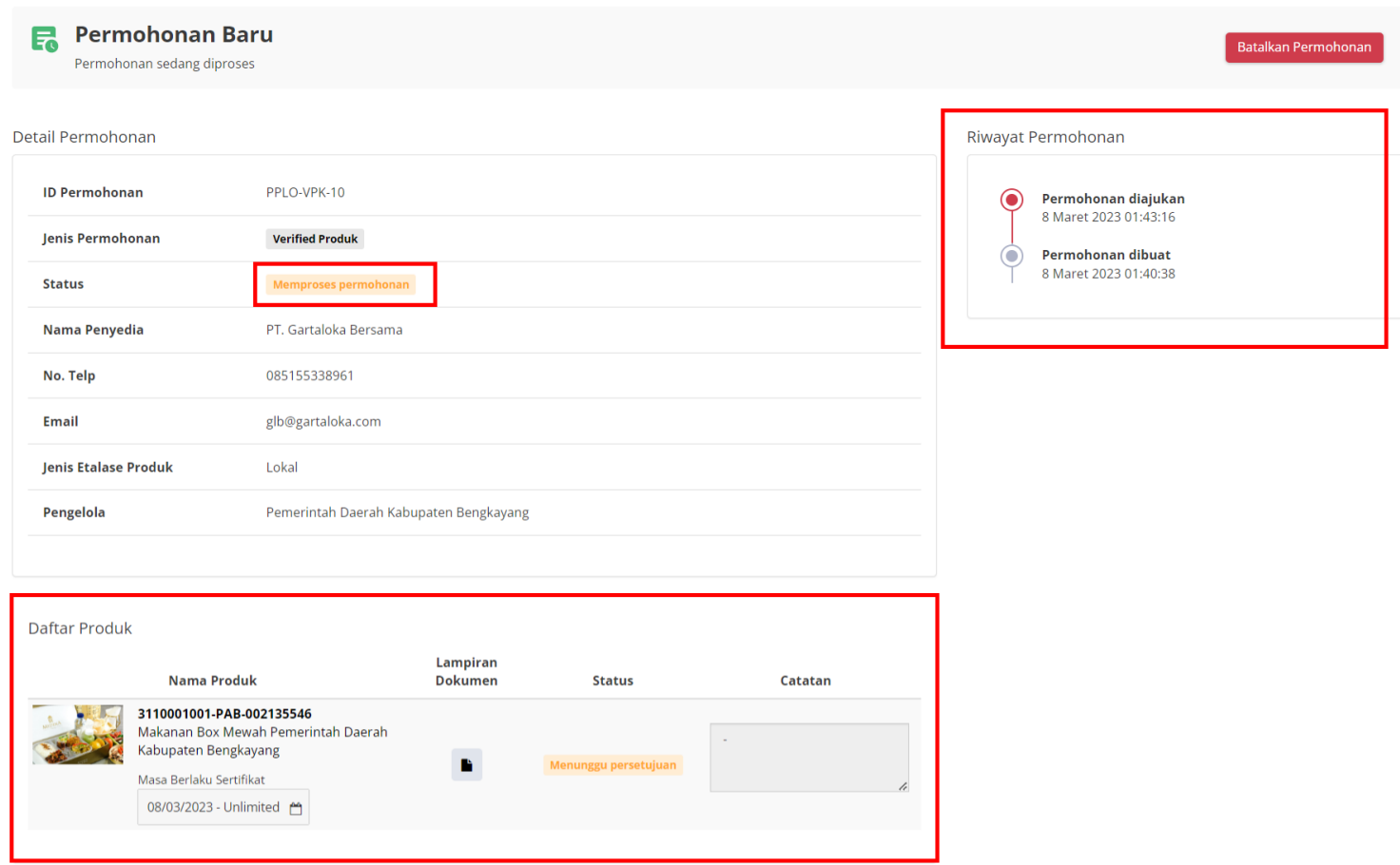

**Gambar 14. Halaman Detail Permohonan Label**

12. Apabila disimpan sebagai **draft** maka akan tersimpan dengan status **draft**.

#### Daftar Permohonan

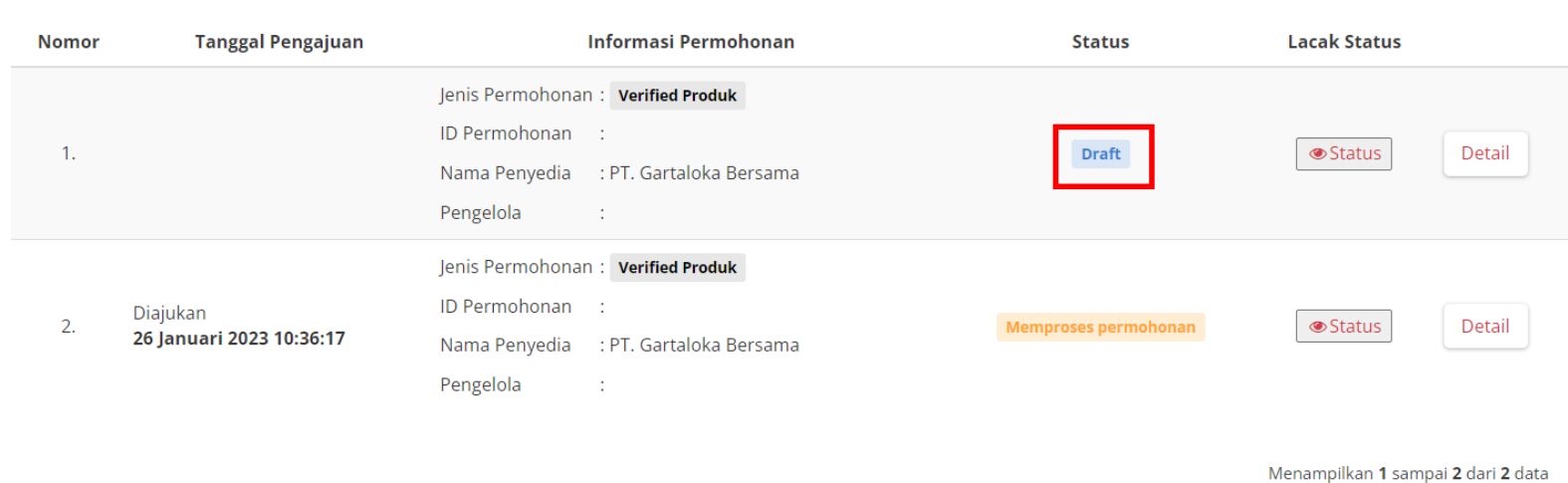

**Gambar 15. Halaman Daftar Permohonan Label**

#### <span id="page-19-0"></span>**3.3 Mengajukan Permohonan Label Inovasi**

Penyedia dapat mengajukan permohonan label inovasi dengan mengikuti langkah-langkah berikut;

1. Pilih menu **Produk** dan sub-menu **Permohonan** untuk membuka halaman Daftar Permohonan.

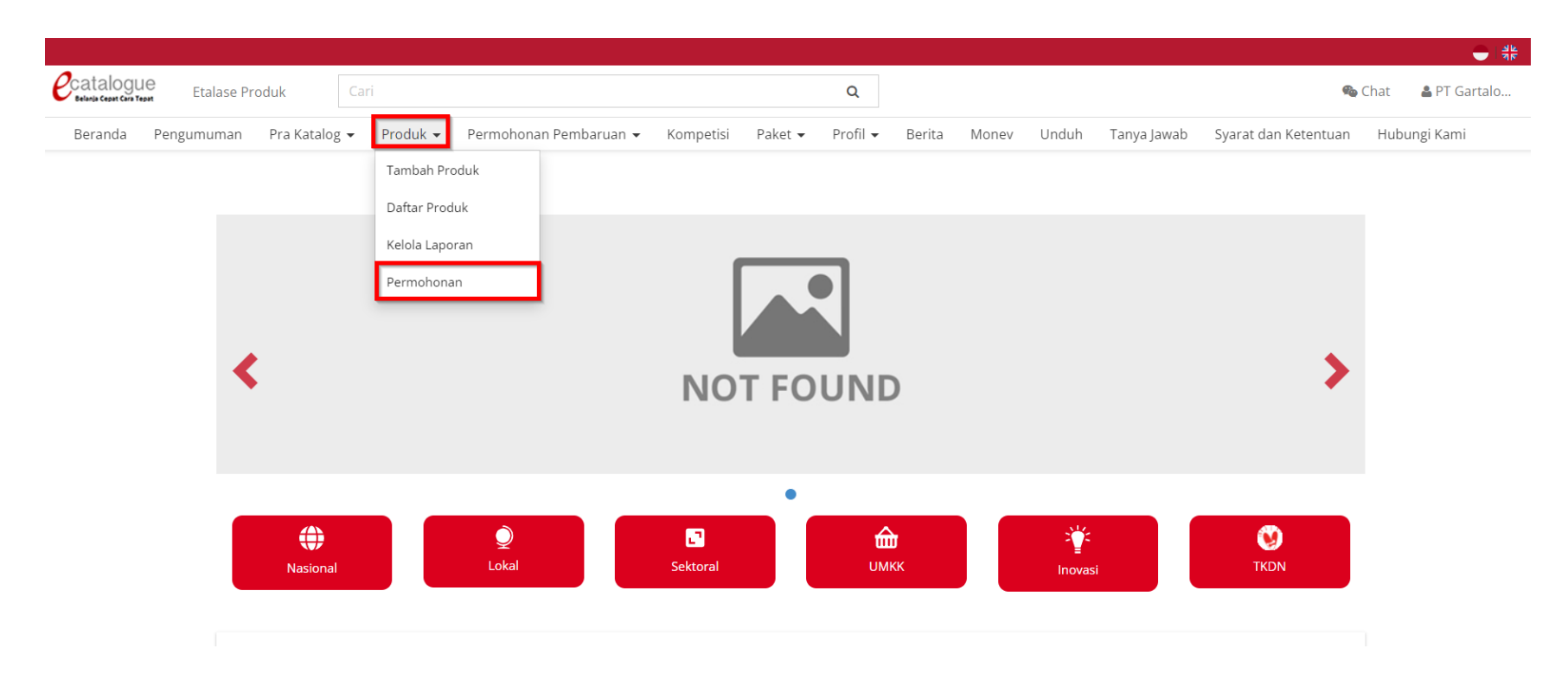

**Gambar 16. Halaman Utama Katalog Elektronik**

2. Pada halaman Daftar Permohonan, pilih tombol **Ajukan Permohonan** pada kolom **Jadikan produk Anda memiliki label** *Verified* **Produk, Inovasi & Ramah Lingkungan**

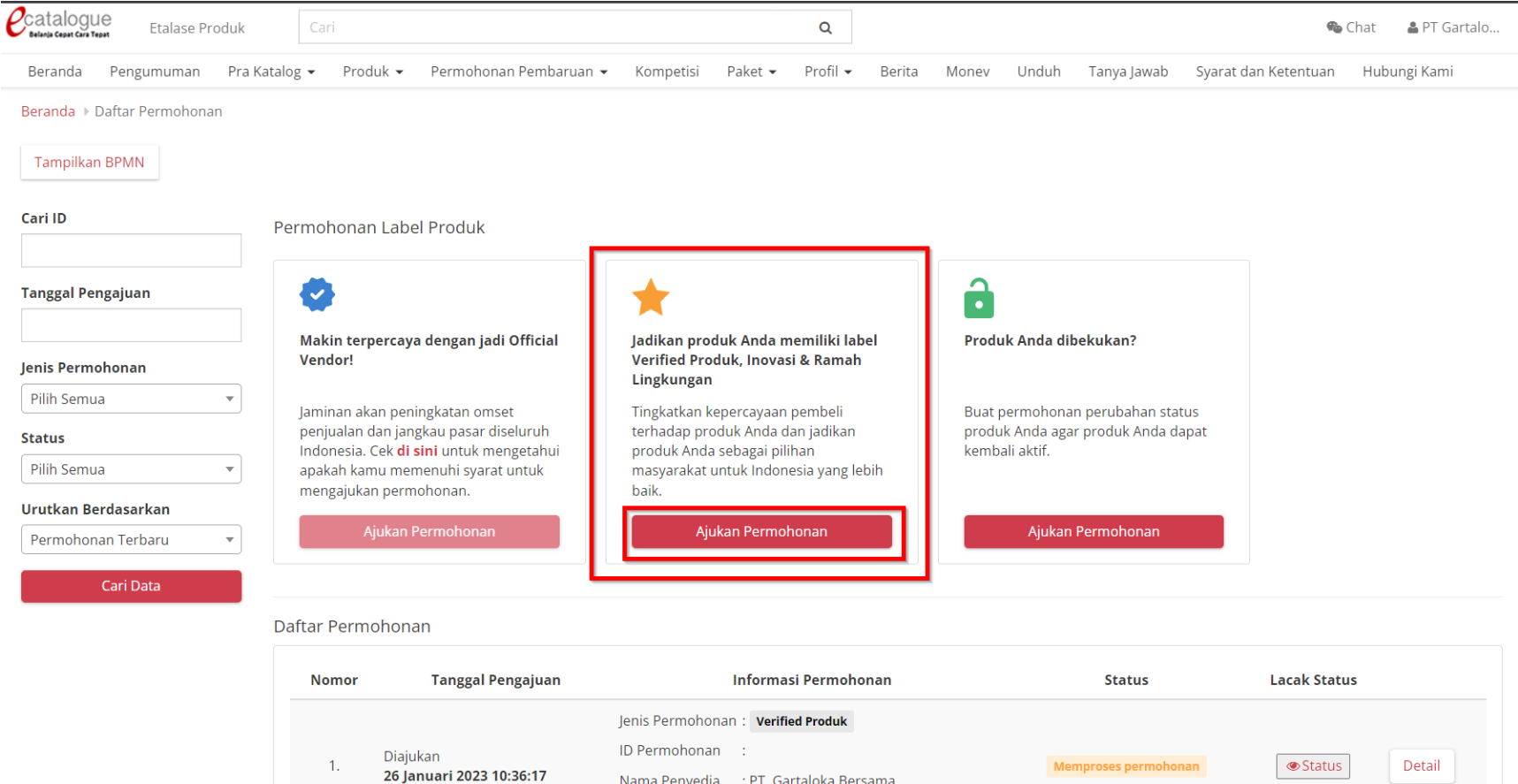

**Gambar 17. Halaman Form Permohonan Label**

3. Pada halaman Buat Permohonan, pilih tab **Produk Inovasi** kemudian pada **Form Detail Informasi** pilih **Jenis Etalase Produk.** *Field* nama penyedia, Nomor HP, dan Email akan terisi otomatis sesuai dengan data informasi penyedia.

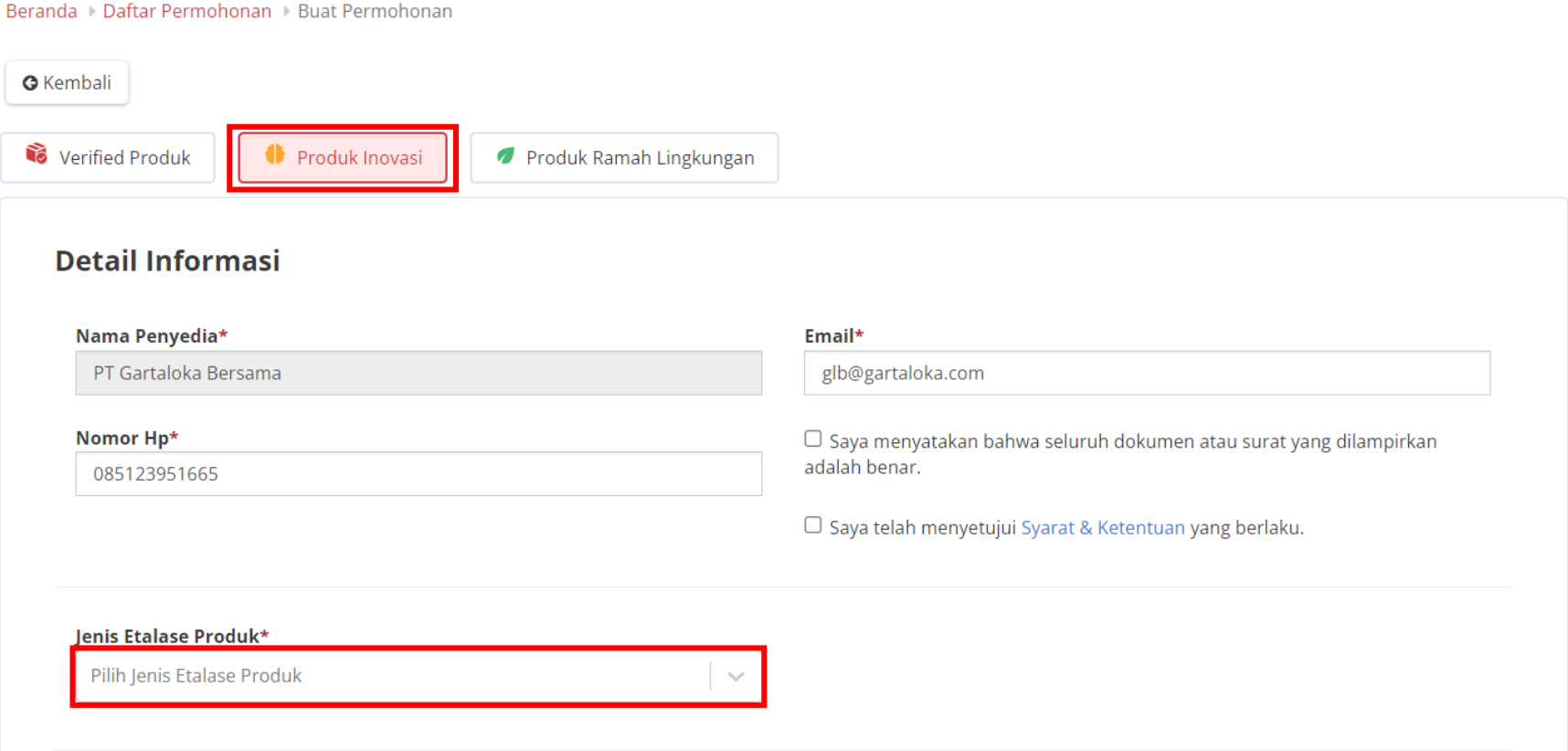

**Gambar 18. Halaman Form Permohonan Label**

4. Pilih etalase Nasional apabila produk terdapat pada etalase nasional, kemudian klik **tambah produk**.

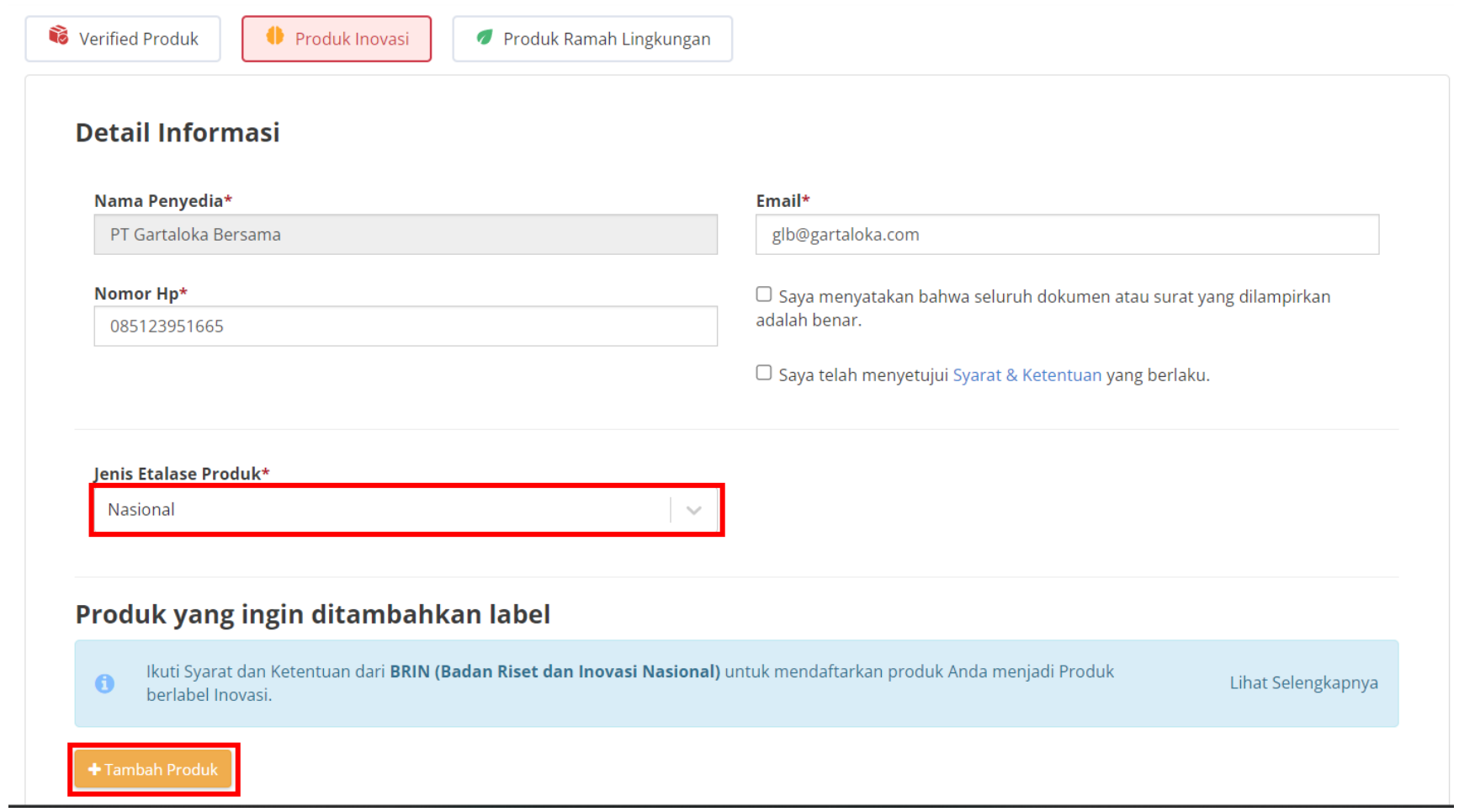

**Gambar 19. Halaman Form Permohonan Label**

5. Apabila produk berada pada etalase lokal/sektoral maka pilih jenis etalase produk lokal/sektoral kemudian pilih pengelola sesuai dengan pengelola etalase lokal/sektoral produk yang dimiliki penyedia, kemudian klik **tambah produk**.

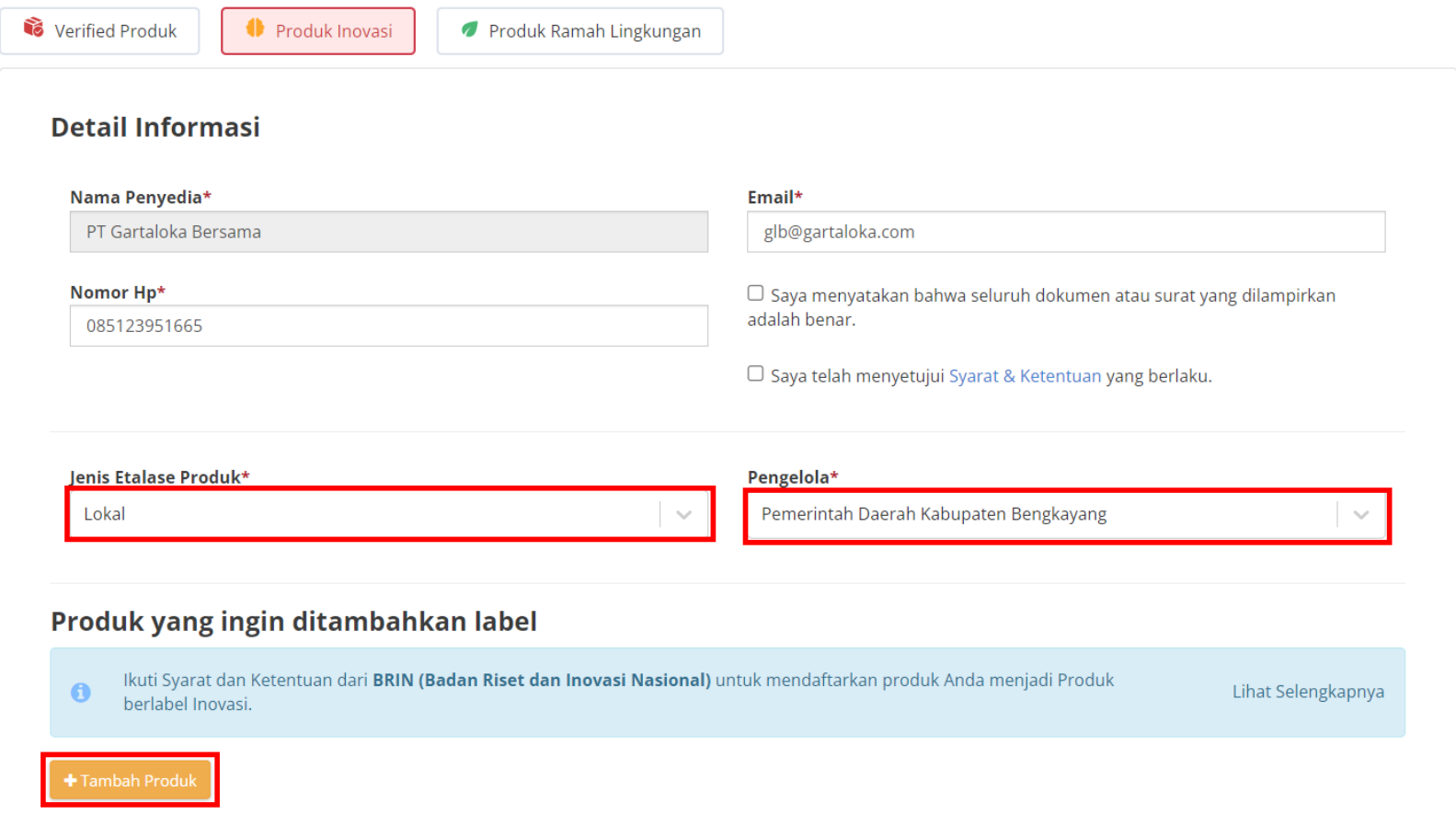

#### **Gambar 20. Halaman Form Permohonan Label**

6. Ceklis pada produk yang akan diajukan permohonan label.

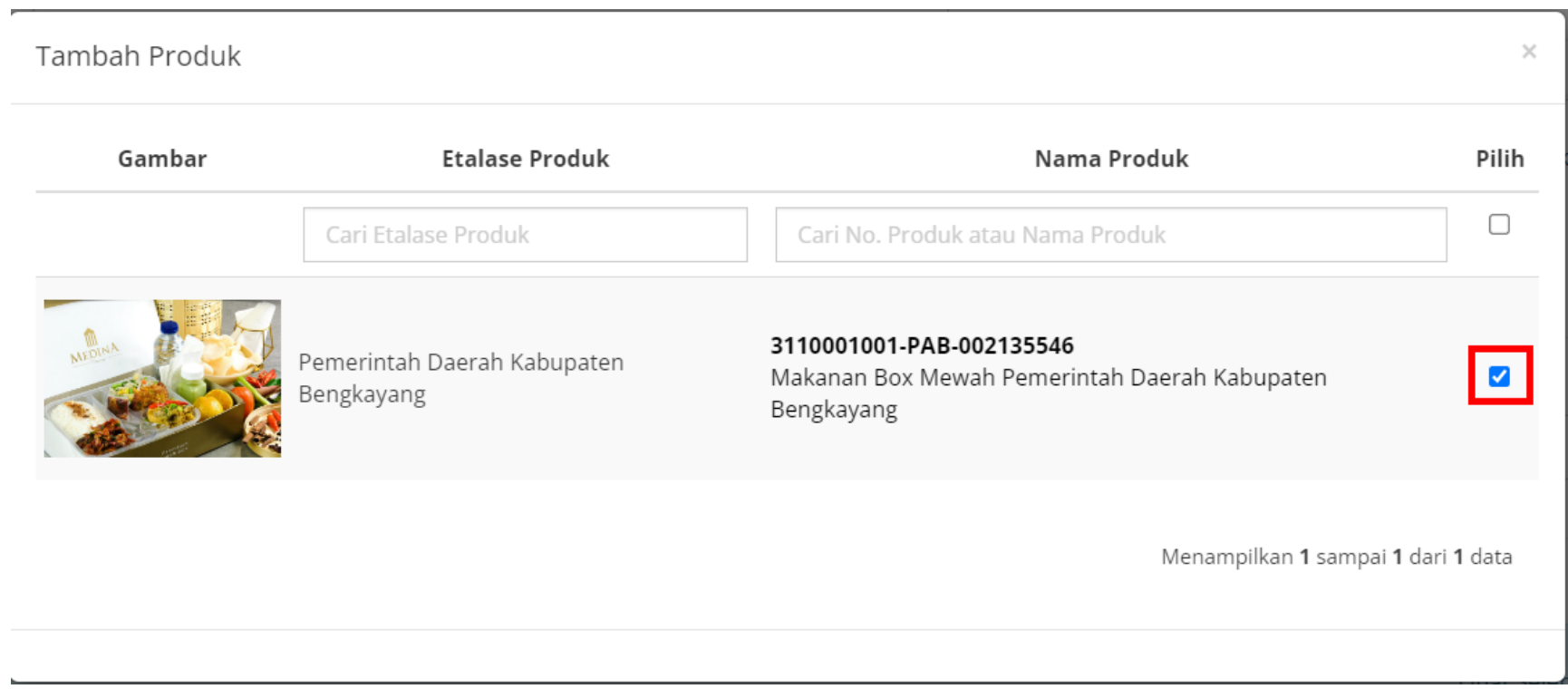

**Gambar 21. Halaman Form Permohonan Label - Daftar Produk**

7. Setelah memilih produk, maka selanjutnya penyedia mengisi **dokumen pendukung** berupa upload surat hasil sertifikasi atau verifikasi, kemudian mengisi masa berlaku sertifikat dari **tanggal dimulai** hingga **tanggal akhir** berlakunya sertifikat tersebut, apabila sertifikat tidak memiliki batas waktu maka ceklis pada bagian **Tidak berbatas waktu**.

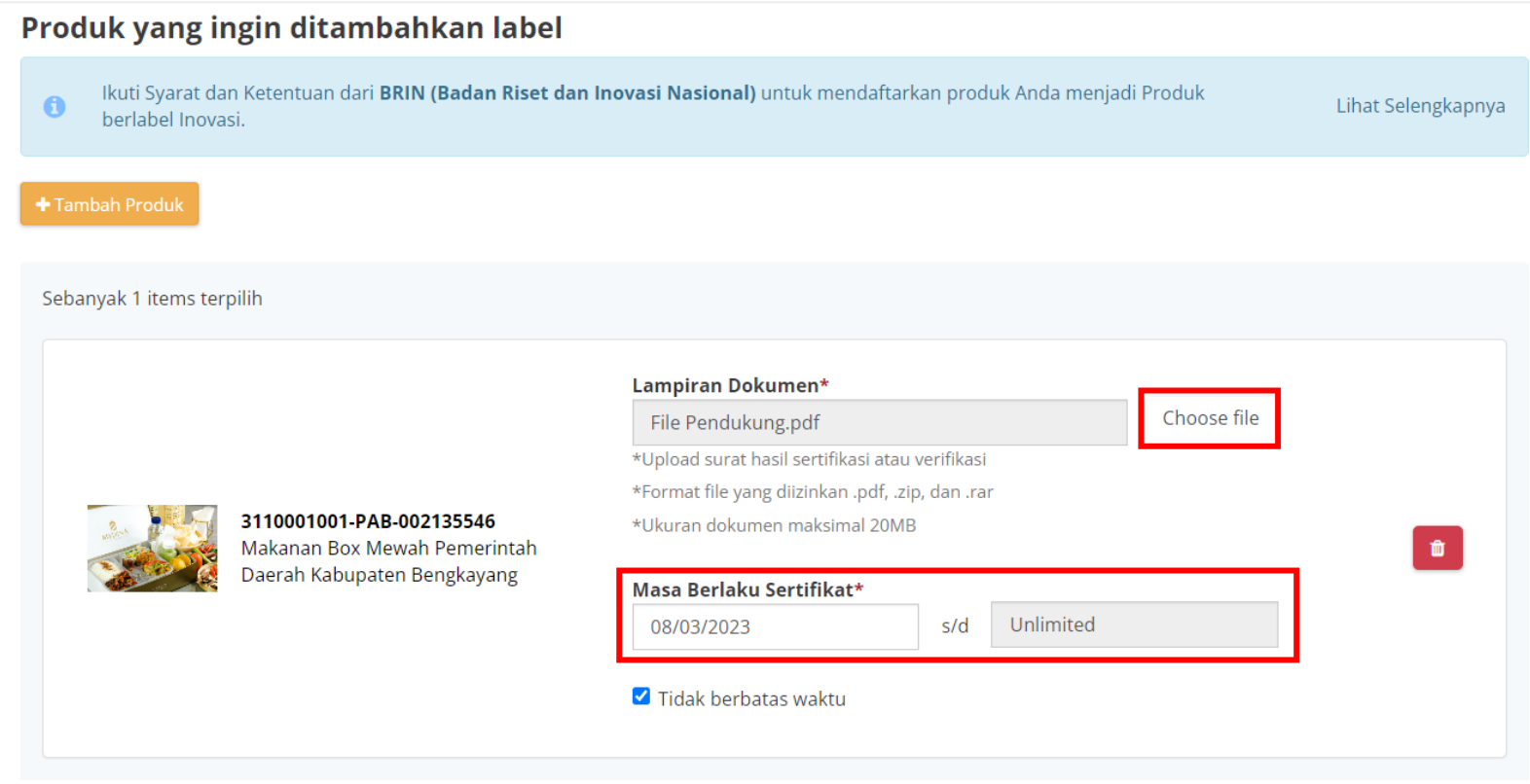

**Gambar 22. Halaman Form Permohonan Label**

8. Kemudian **Ceklis** pada bagian *checkbox* pernyataan dokumen dan persetujuan syarat dan ketentuan.

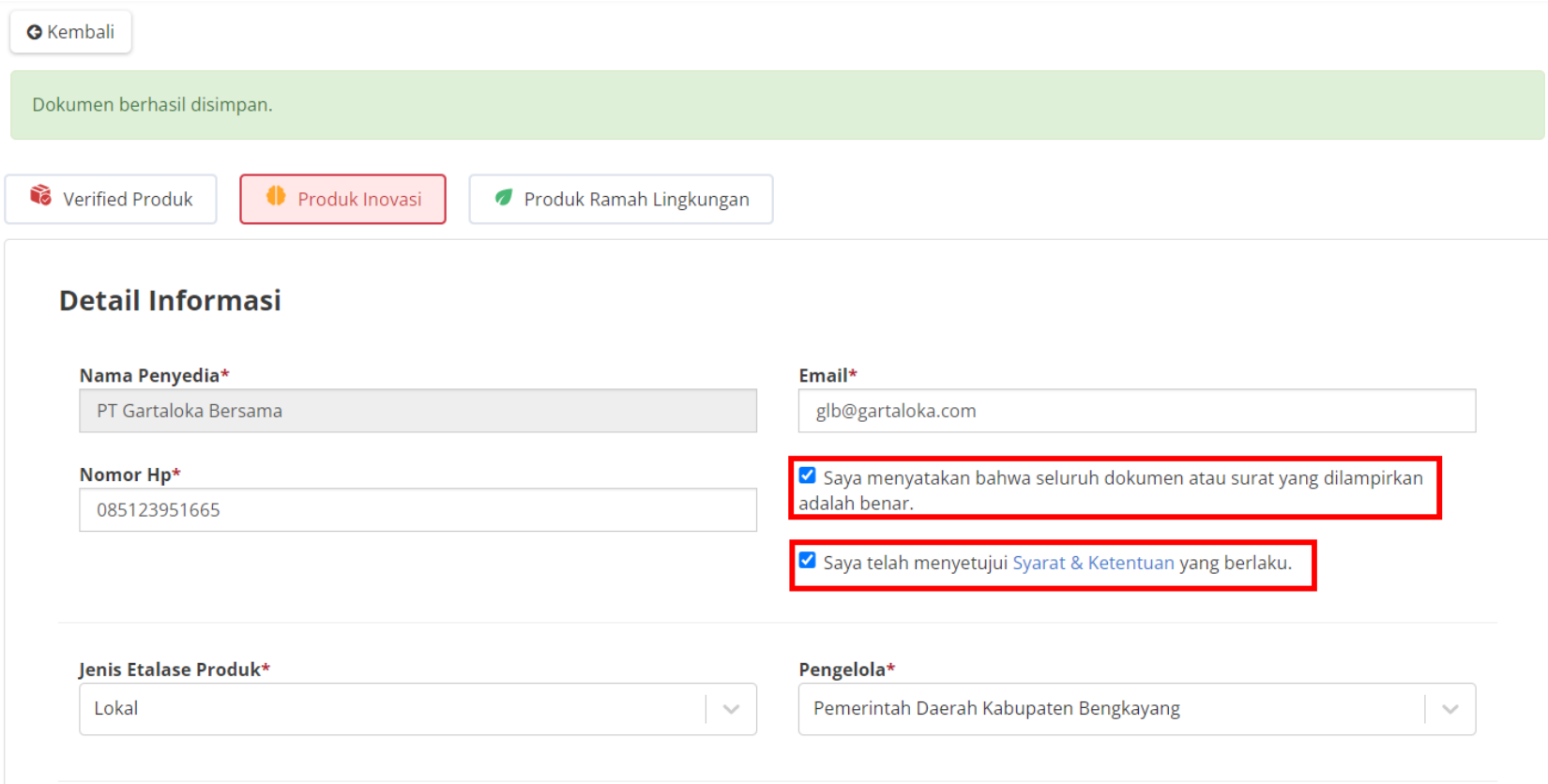

**Gambar 23. Halaman Form Permohonan Label**

9. Apabila penyedia sudah yakin dan ingin mengajukan permohonan maka penyedia dapat menekan tombol **Buat Permohonan** dan apabila penyedia masih belum yakin dan ingin menyimpannya sebagai draft maka dapat menekan tombol **Simpan Sebagai Draft**.

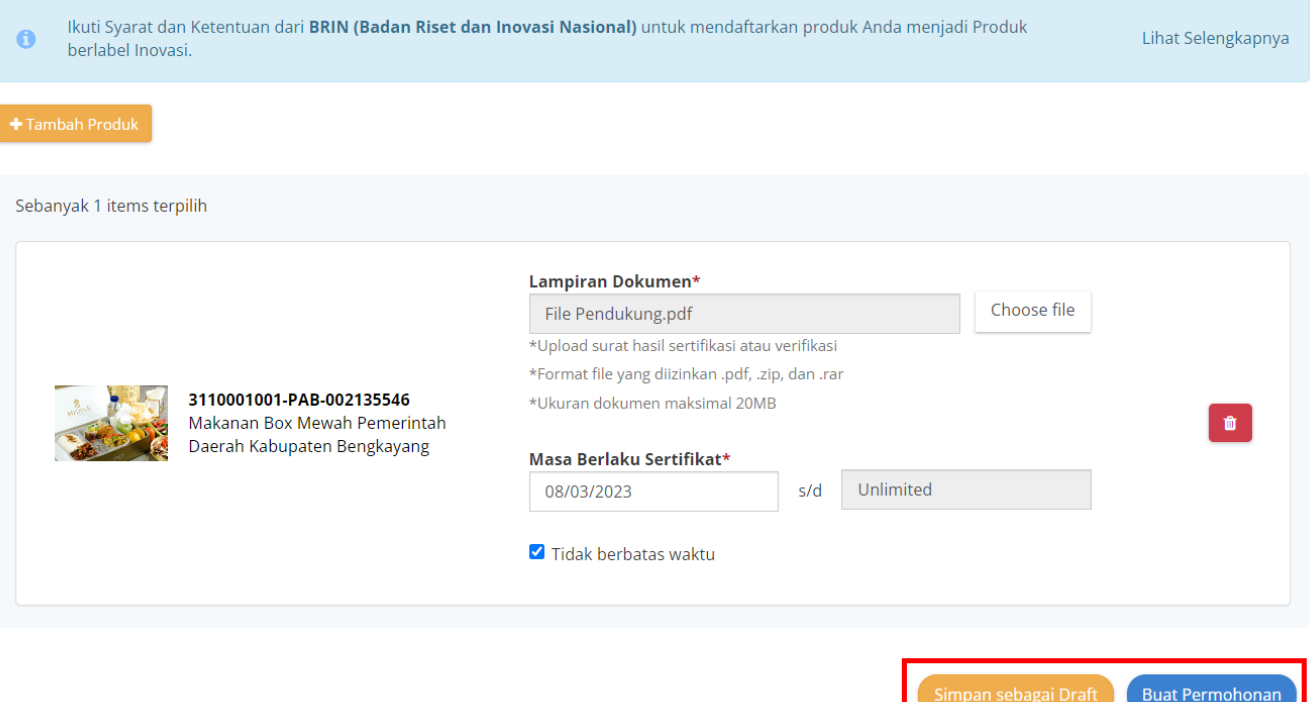

**Gambar 24. Halaman Form Permohonan Label**

Produk yang ingin ditambahkan label

10. Klik **kirim permohonan** pada halaman *pop up* konfirmasi permohonan.

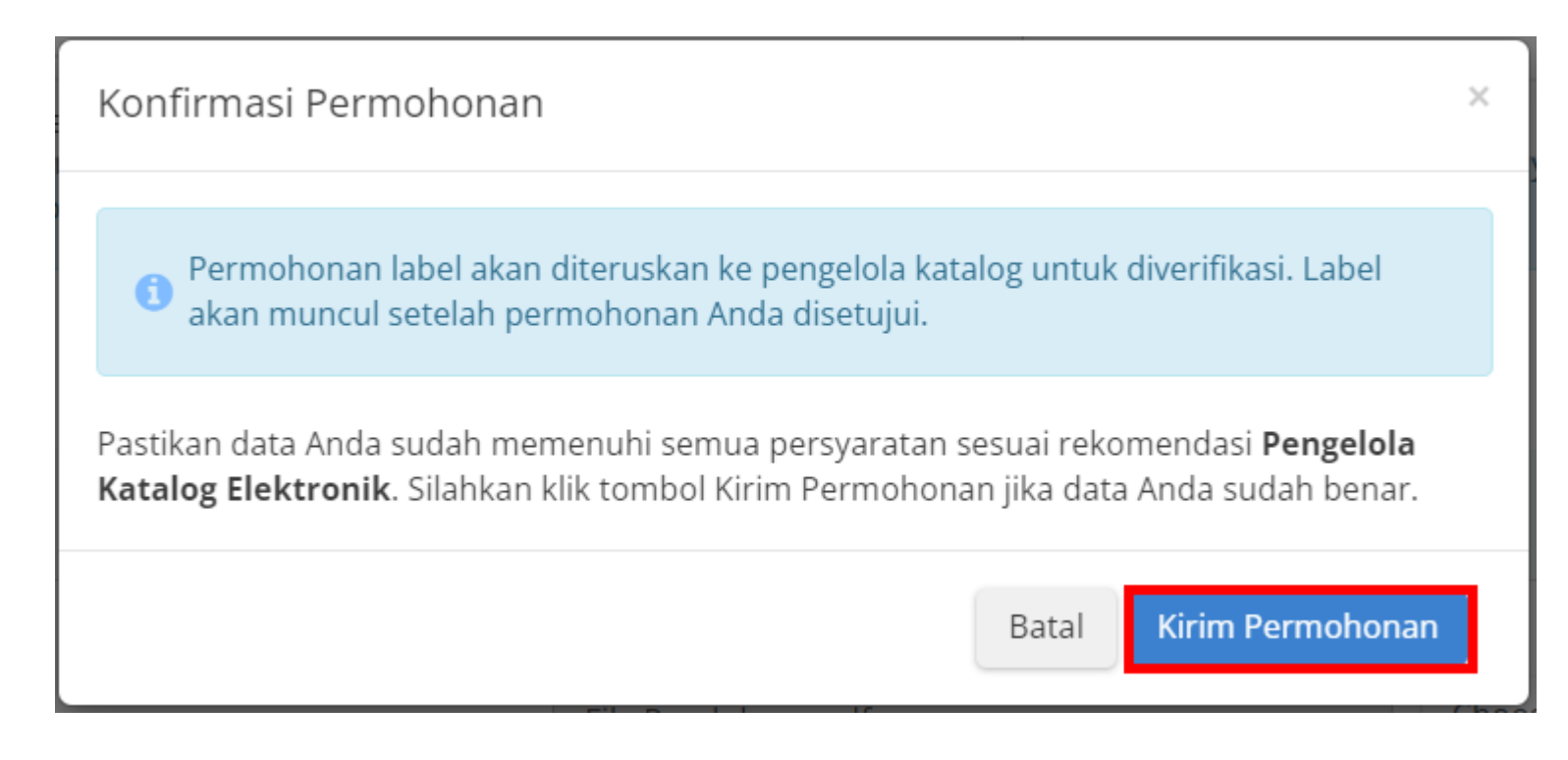

**Gambar 25. Pop Up Konfirmasi Permohonan**

11. Menampilkan halaman detail permohonan, terdapat riwayat permohonan dan daftar produk.

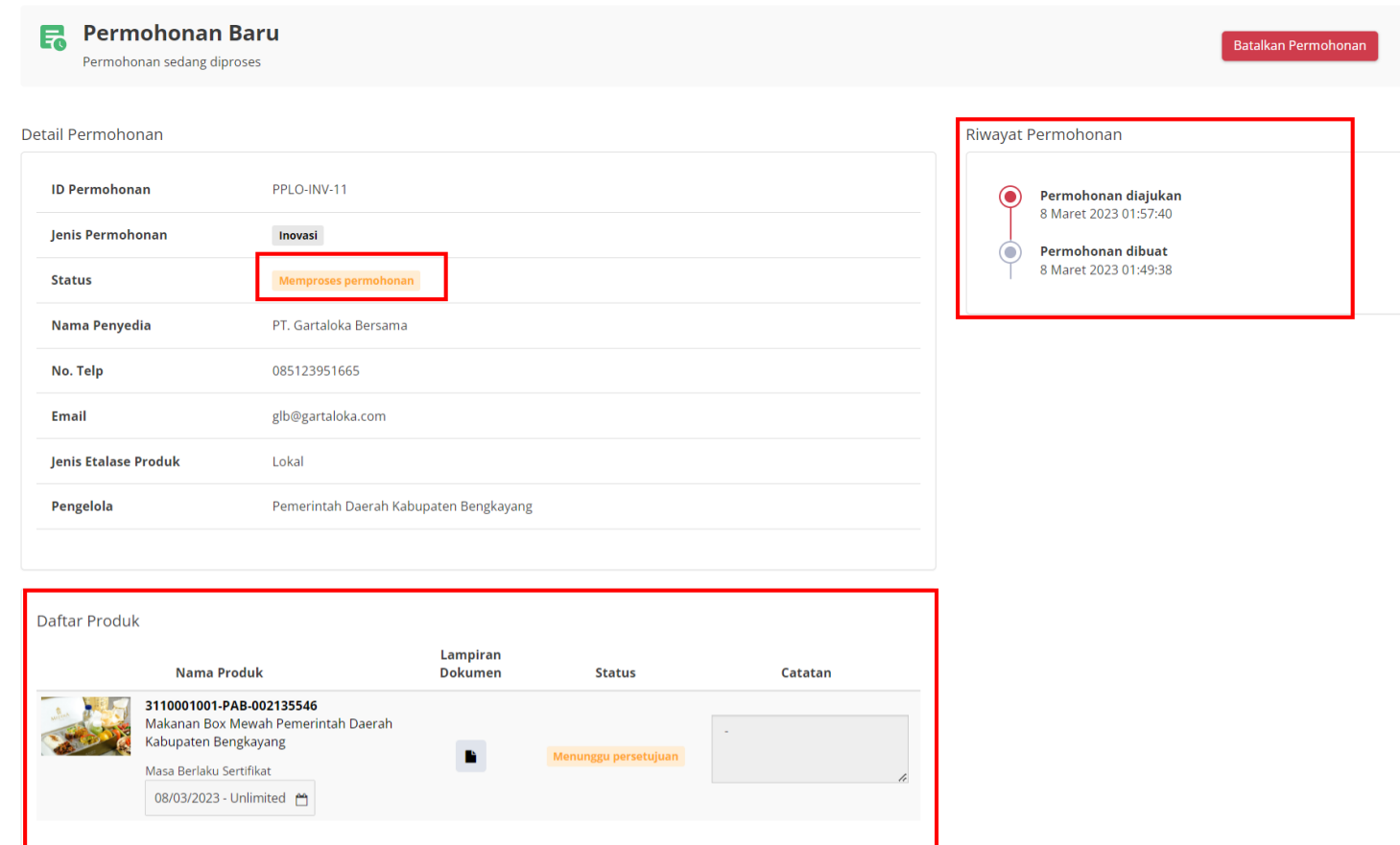

**Gambar 26. Halaman Detail Permohonan**

12. Apabila disimpan sebagai **draft** maka akan tersimpan dengan status **draft**.

#### Daftar Permohonan

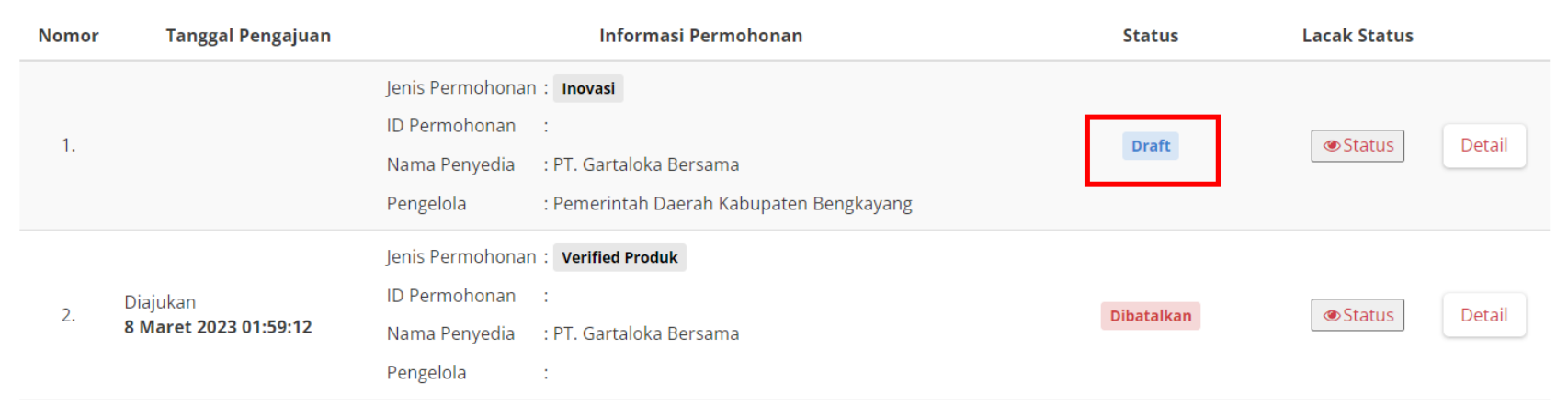

**Gambar 27. Halaman Daftar Permohonan Label**

#### <span id="page-31-0"></span>**3.4 Mengajukan Permohonan Label Ramah Lingkungan**

Penyedia dapat mengajukan permohonan label Ramah Lingkungan dengan mengikuti langkah-langkah berikut;

1. Pilih menu **Produk** dan sub-menu **Permohonan** untuk membuka halaman Daftar Permohonan.

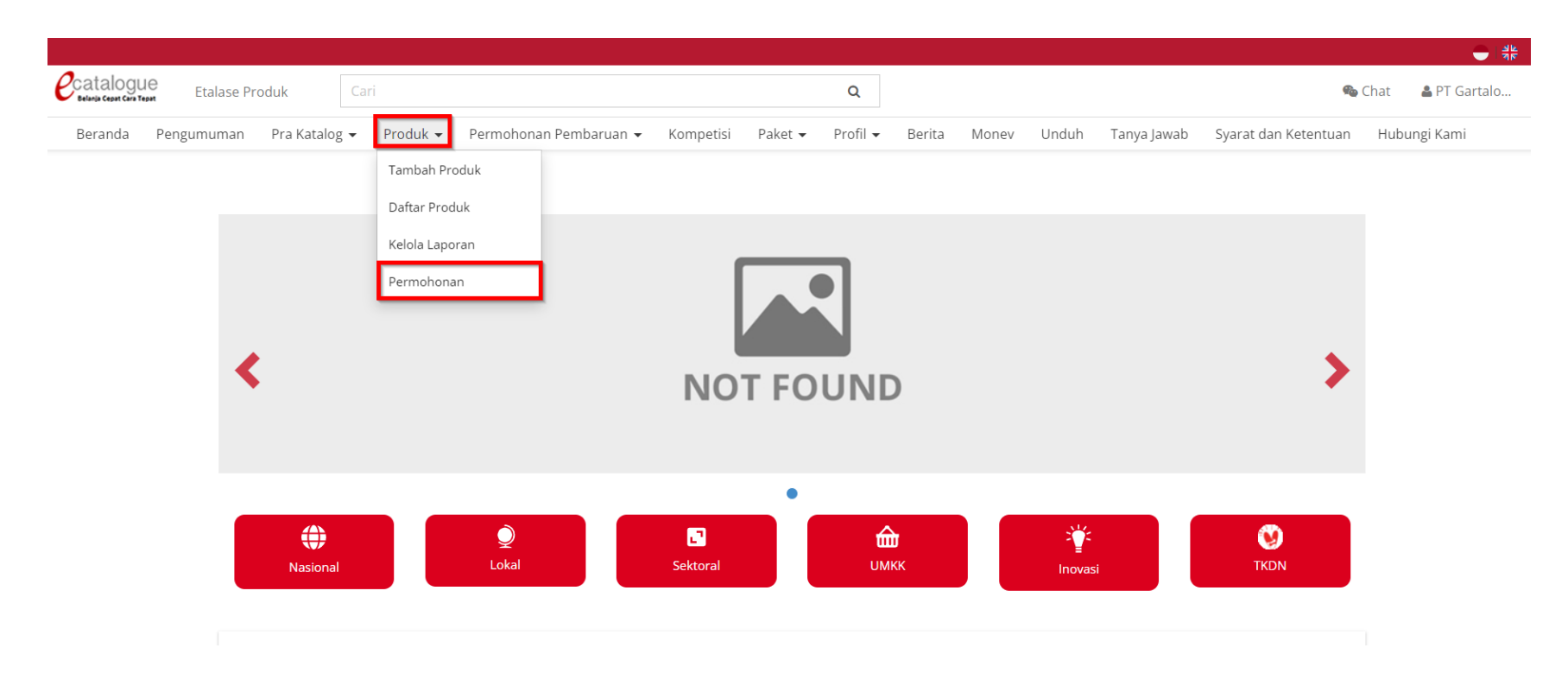

**Gambar 28. Halaman Utama Elektronik Katalog**

2. Pada halaman Daftar Permohonan, pilih tombol **Ajukan Permohonan** pada kolom **Jadikan produk Anda memiliki label** *Verified* **Produk, Inovasi & Ramah Lingkungan**

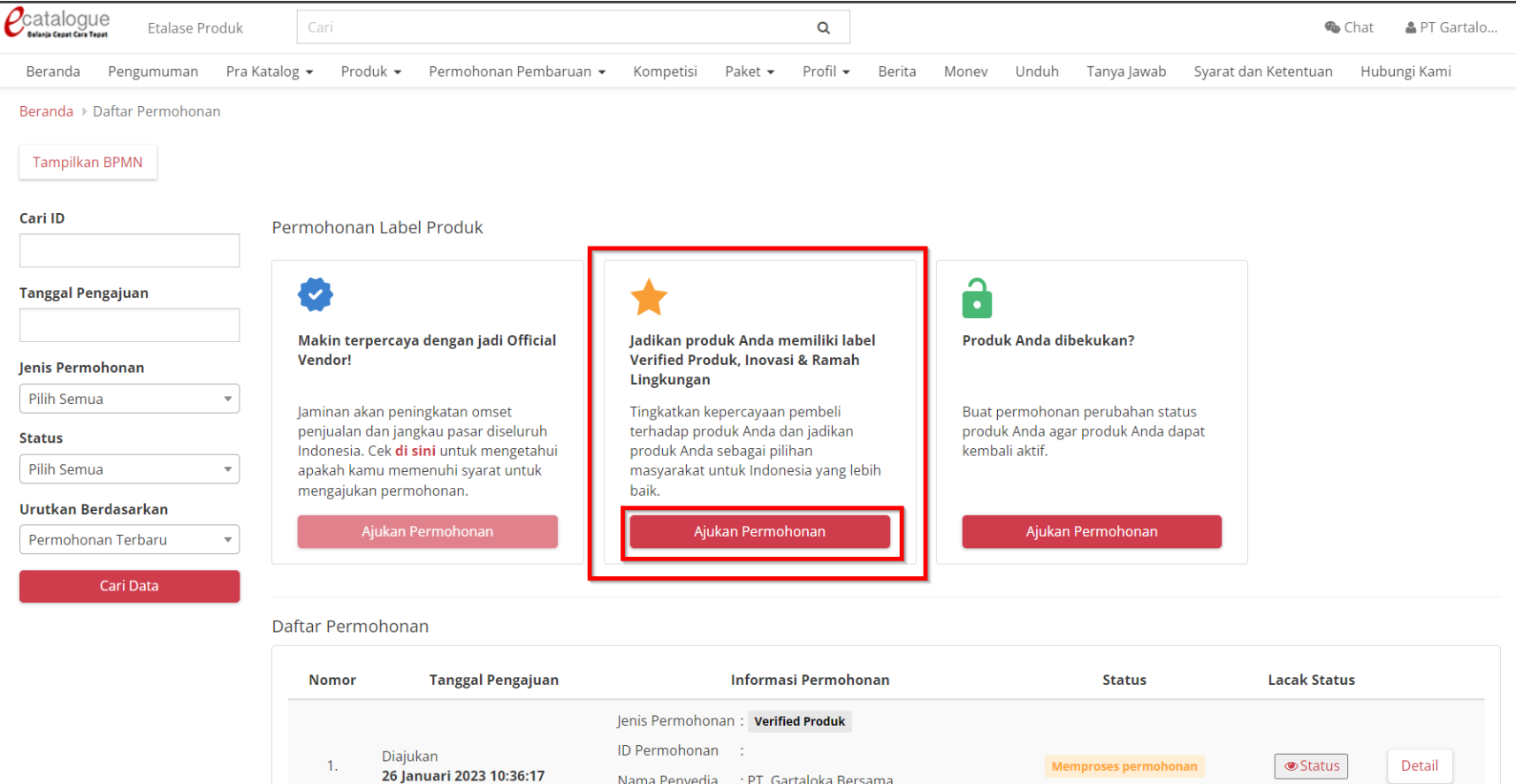

**Gambar 29. Halaman Permohonan Label**

3. Pada halaman Buat Permohonan, pilih tab **Produk Ramah Lingkungan** kemudian pada **Form Detail Informasi** pilih **Jenis Etalase Produk** dan **Lampirkan Dokumen** hasil sertifikasi atau verifikasi**.** *Field* nama penyedia, Nomor HP, dan Email akan terisi otomatis sesuai dengan data informasi penyedia.

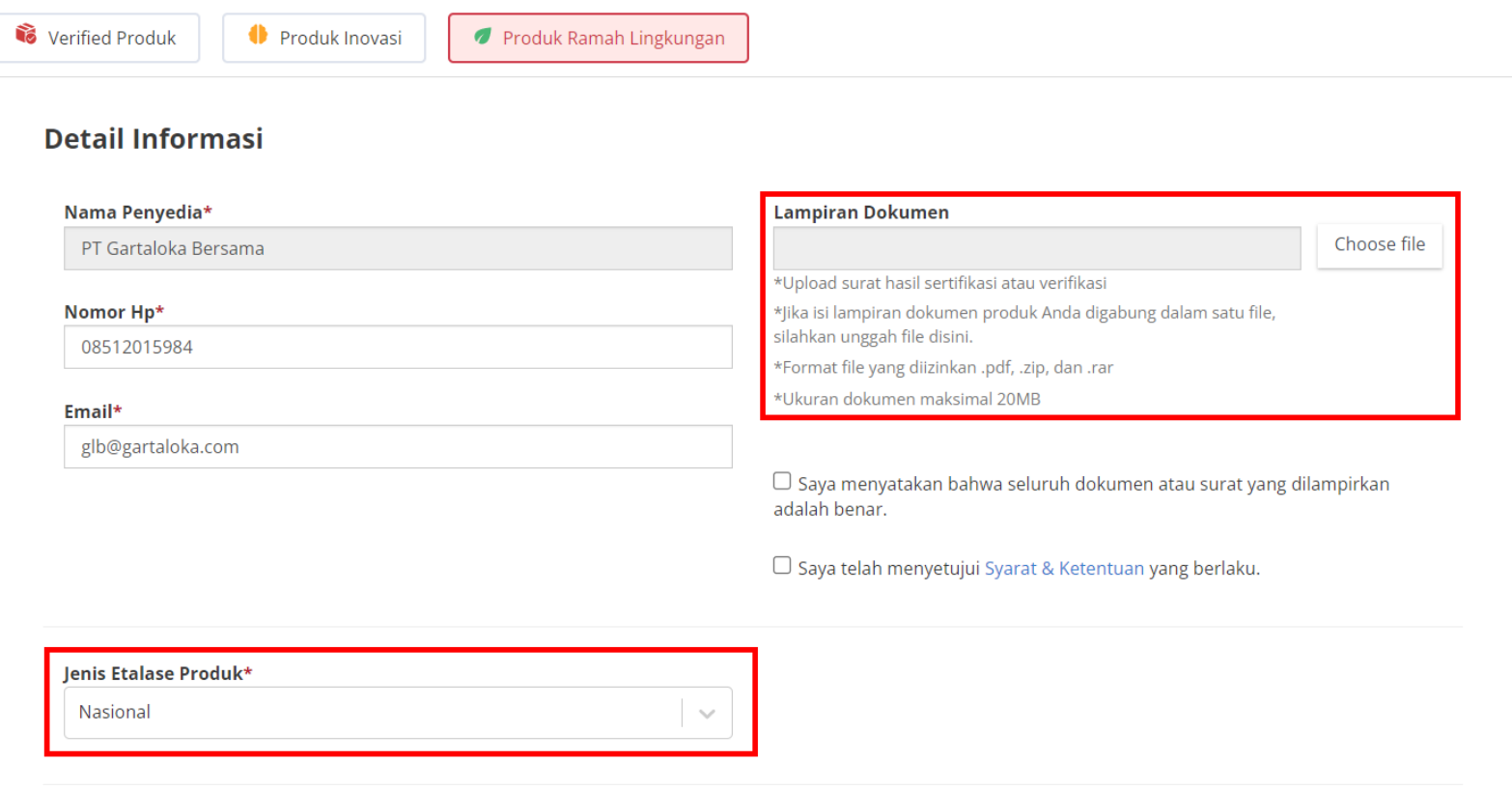

**Gambar 30. Halaman Form Permohonan Label**

4. Pilih etalase Nasional apabila produk terdapat pada etalase nasional, kemudian klik **tambah produk**.

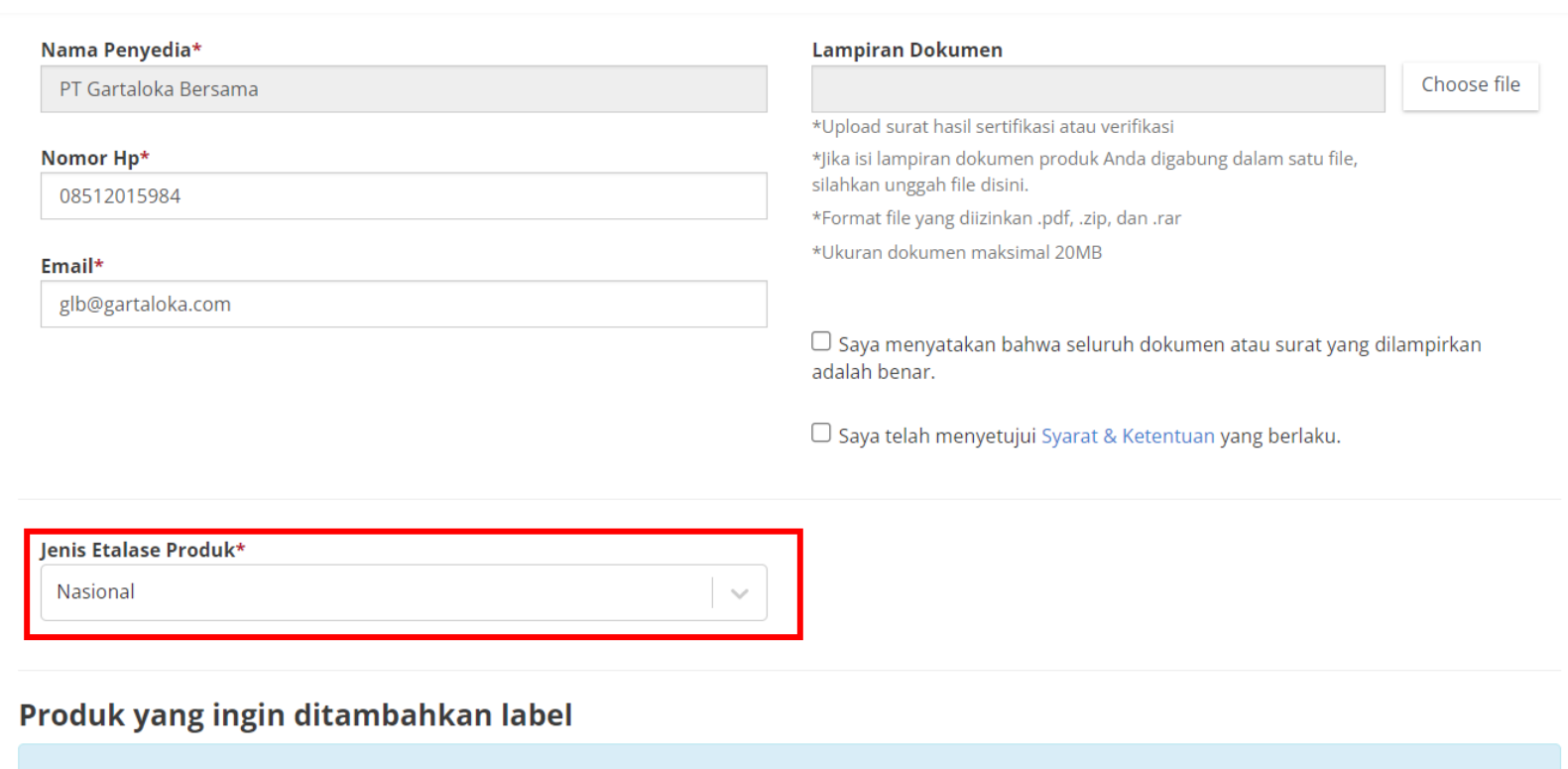

Unggah surat hasil Sertifikasi atau Verifikasi dari Kementerian Lingkungan Hidup dan Kehutanan atau dari instansi pemerintah Lihat Selengkapnya lainnya yang berwenang untuk mendaftarkan produk Anda menjadi Produk Ramah Lingkungan.

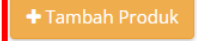

 $\bullet$ 

**Gambar 31. Halaman Form Permohonan Label**

5. Apabila produk berada pada etalase lokal/sektoral maka pilih jenis etalase produk lokal/sektoral kemudian pilih pengelola sesuai dengan pengelola etalase lokal/sektoral produk yang dimiliki penyedia, kemudian klik **tambah produk**.

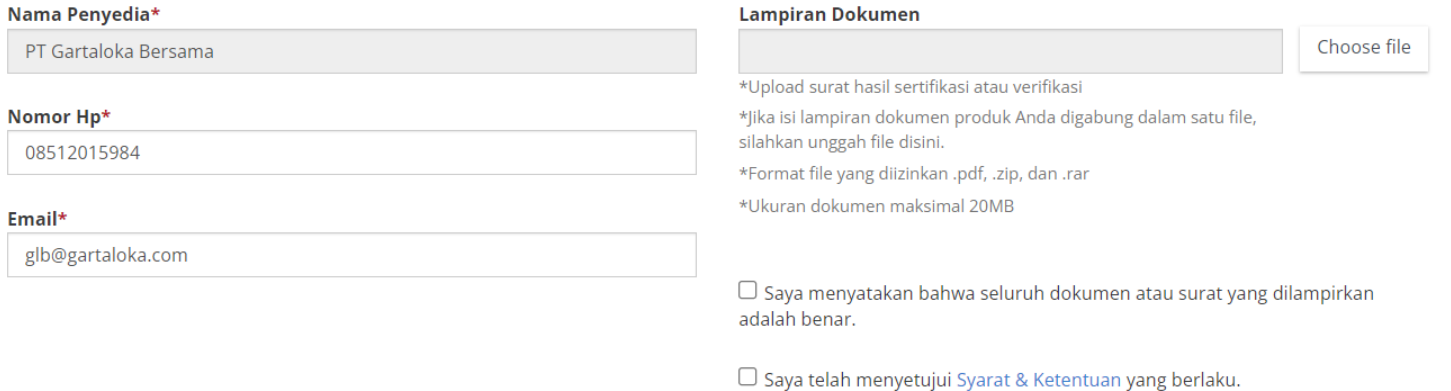

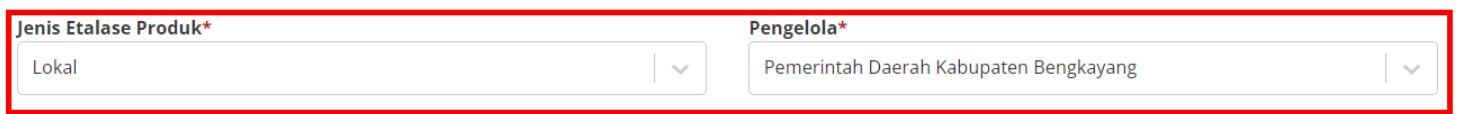

#### Produk yang ingin ditambahkan label

Unggah surat hasil Sertifikasi atau Verifikasi dari Kementerian Lingkungan Hidup dan Kehutanan atau dari instansi pemerintah  $\bullet$ Lihat Selengkapnya lainnya yang berwenang untuk mendaftarkan produk Anda menjadi Produk Ramah Lingkungan.

**Gambar 32. Halaman Form Permohonan Label**

6. Ceklis pada produk yang akan diajukan permohonan label.

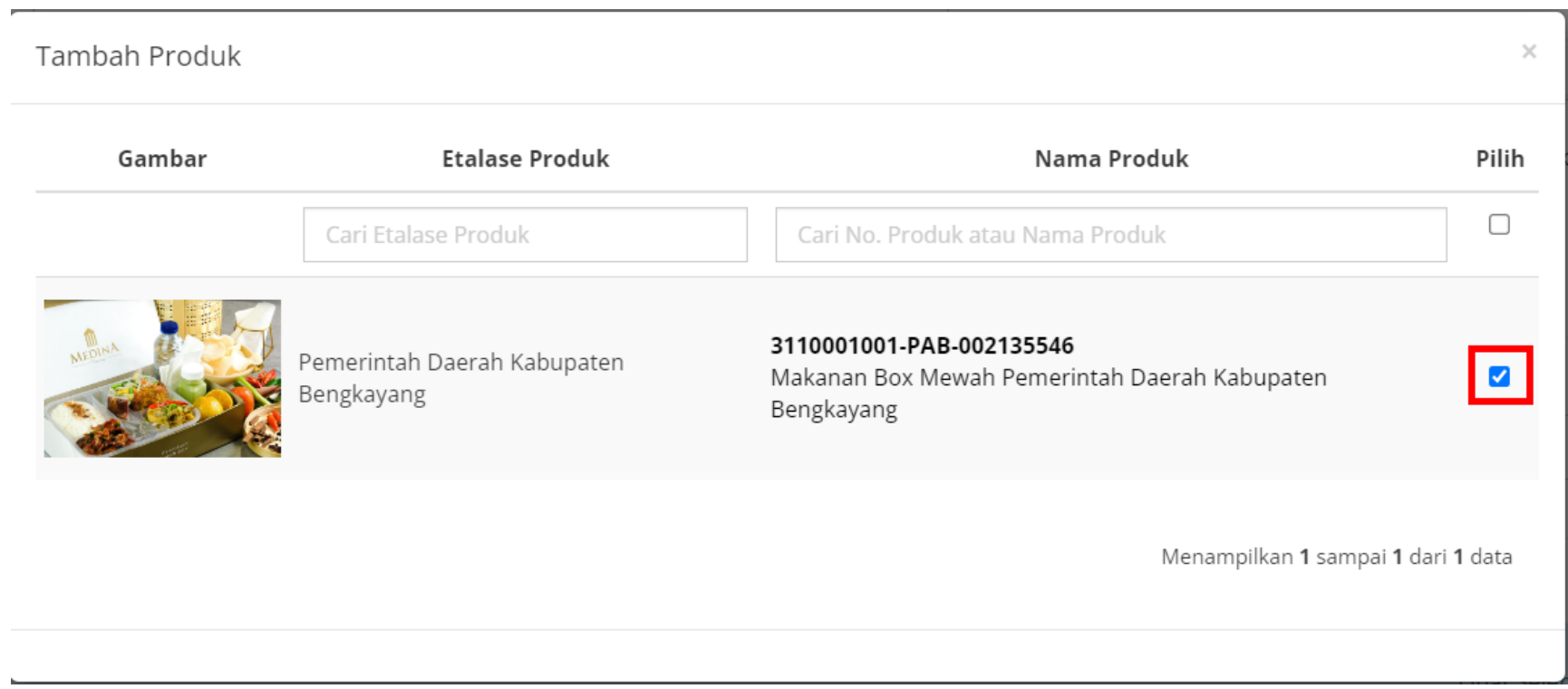

**Gambar 33. Halaman Form Permohonan Label - Daftar Produk**

*Updated* 29 Maret 2023

7. Setelah memilih produk, maka selanjutnya penyedia mengisi **dokumen pendukung** berupa upload surat hasil sertifikasi atau verifikasi, kemudian mengisi masa berlaku sertifikat dari **tanggal dimulai** hingga **tanggal akhir** berlakunya sertifikat tersebut, apabila sertifikat tidak memiliki batas waktu maka ceklis pada bagian **Tidak berbatas waktu**.

#### Produk yang ingin ditambahkan label

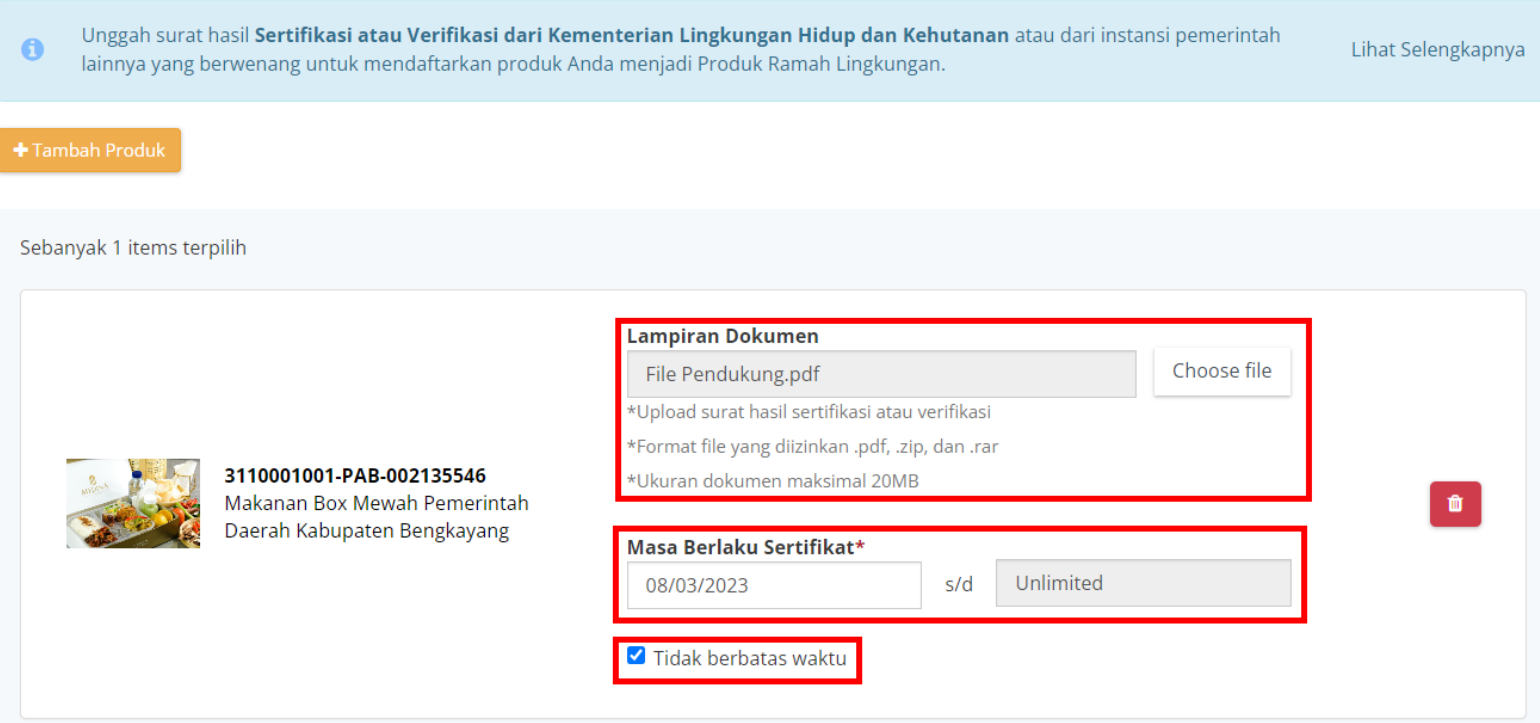

**Gambar 34. Halaman Form Permohonan Label**

8. Kemudian **Ceklis** pada bagian *checkbox* pernyataan dokumen dan persetujuan syarat dan ketentuan.

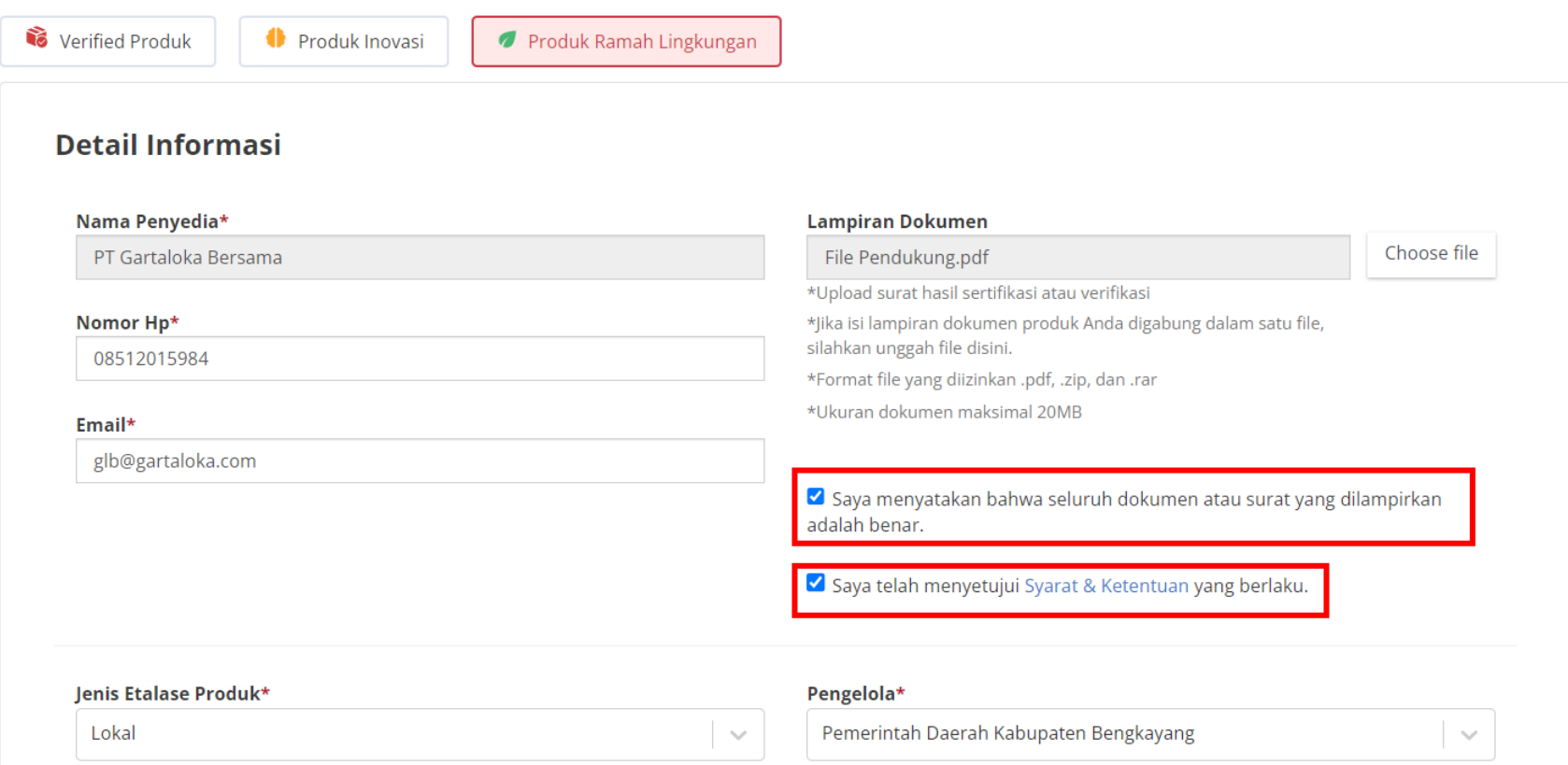

**Gambar 35. Halaman Form Permohonan Label**

9. Apabila penyedia sudah yakin dan ingin mengajukan permohonan maka penyedia dapat menekan tombol **Buat Permohonan** dan apabila penyedia masih belum yakin dan ingin menyimpannya sebagai draft maka dapat menekan tombol **Simpan Sebagai Draft**.

#### Produk yang ingin ditambahkan label Unggah surat hasil Sertifikasi atau Verifikasi dari Kementerian Lingkungan Hidup dan Kehutanan atau dari instansi pemerintah  $\bullet$ Lihat Selengkapnya lainnya yang berwenang untuk mendaftarkan produk Anda menjadi Produk Ramah Lingkungan. Sebanyak 1 items terpilih **Lampiran Dokumen** Choose file File Pendukung.pdf \*Upload surat hasil sertifikasi atau verifikasi \*Format file yang diizinkan .pdf, .zip, dan .rar 3110001001-PAB-002135546 \*Ukuran dokumen maksimal 20MB  $\hat{m}$ Makanan Box Mewah Pemerintah Daerah Kabupaten Bengkayang Masa Berlaku Sertifikat\* Unlimited  $s/d$ 08/03/2023 I Tidak berbatas waktu

**Gambar 36. Halaman Form Permohonan Label**

**Buat Permohonan** 

10. Klik **kirim permohonan** pada halaman *pop up* konfirmasi permohonan.

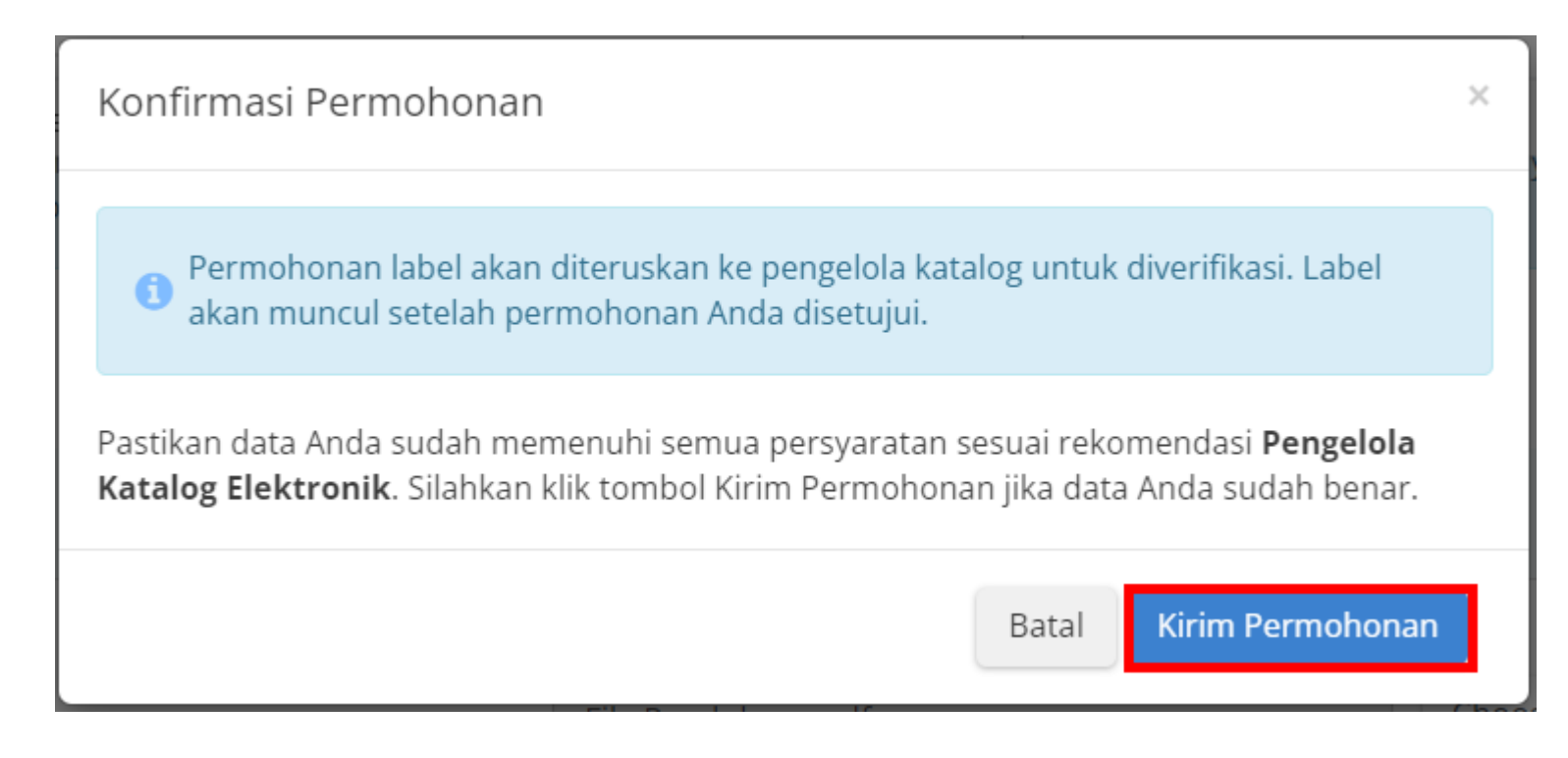

**Gambar 37. Pop Up Konfirmasi Permohonan**

11. Menampilkan halaman detail permohonan, terdapat riwayat permohonan dan daftar produk.

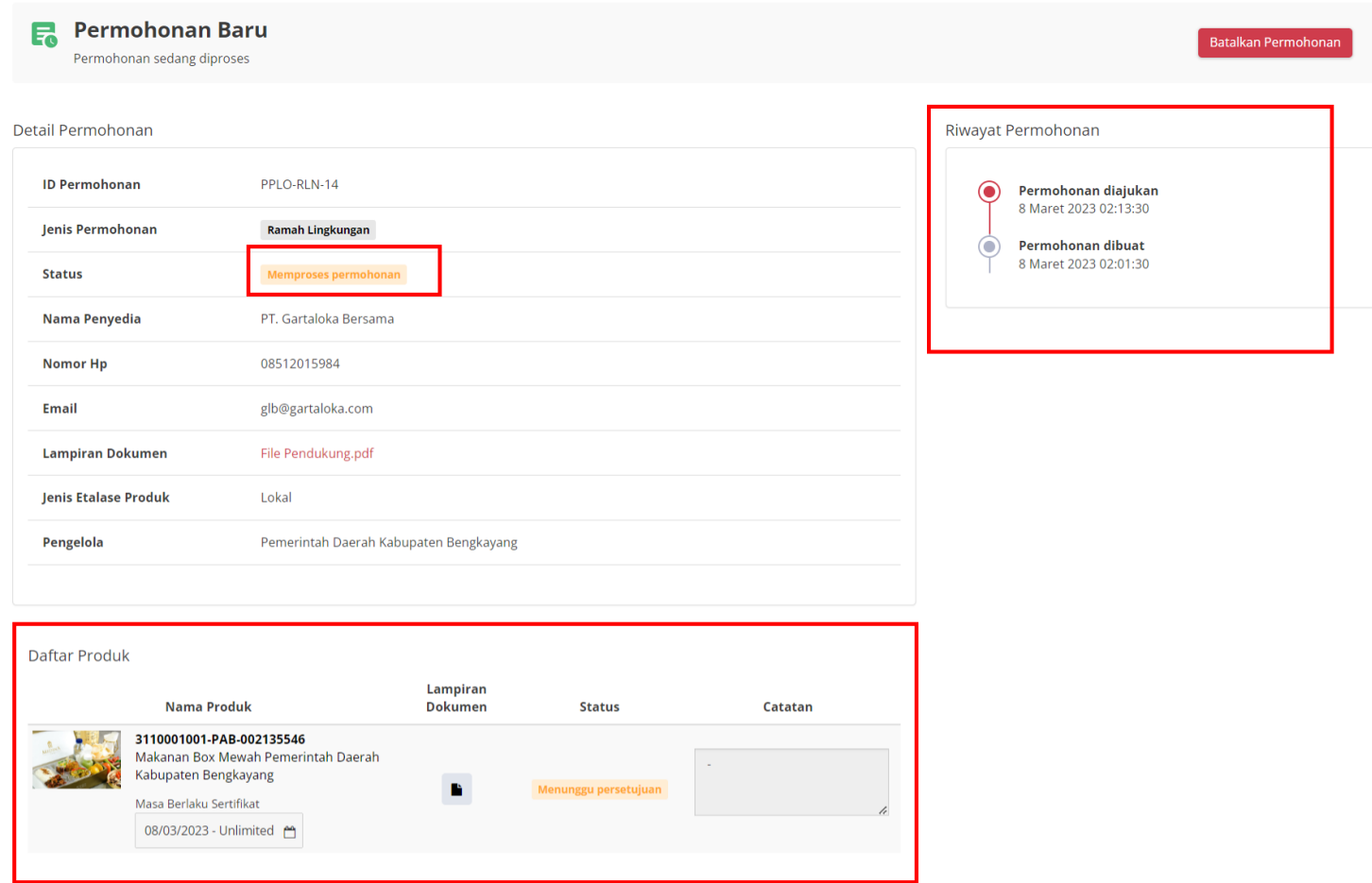

**Gambar 38. Halaman Detail Permohonan**

#### 12. Apabila disimpan sebagai **draft** maka akan tersimpan dengan status **draft**.

#### Daftar Permohonan

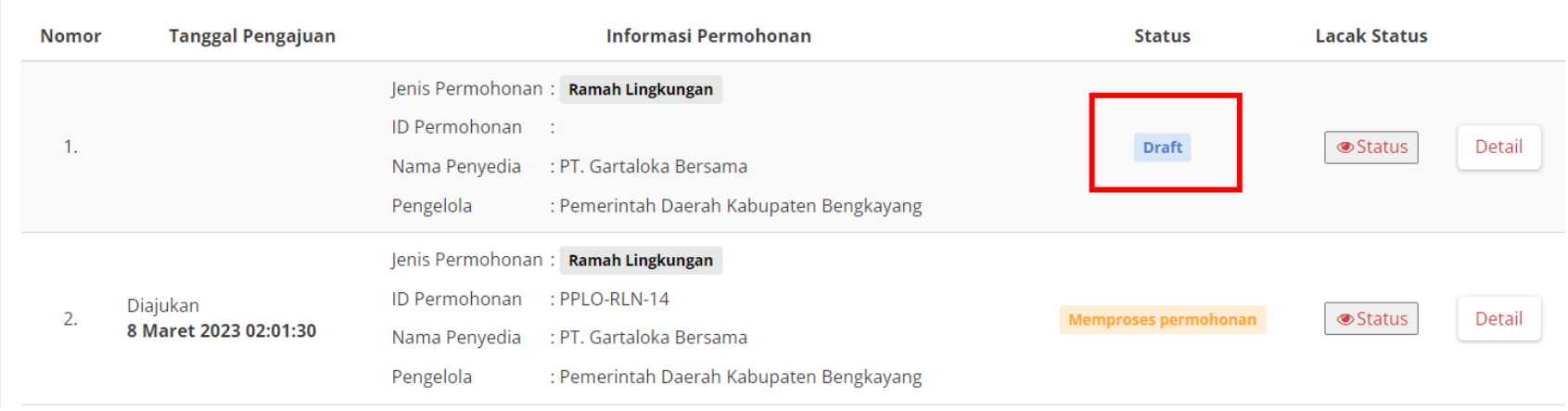

**Gambar 39. Halaman Daftar Permohonan**

#### <span id="page-43-0"></span>**3.5 Mengajukan Permohonan Label Official Vendor**

Penyedia dapat mengajukan permohonan label Official Vendor dengan mengikuti langkah-langkah berikut;

1. Pilih menu **Produk** dan sub-menu **Permohonan** untuk membuka halaman Daftar Permohonan.

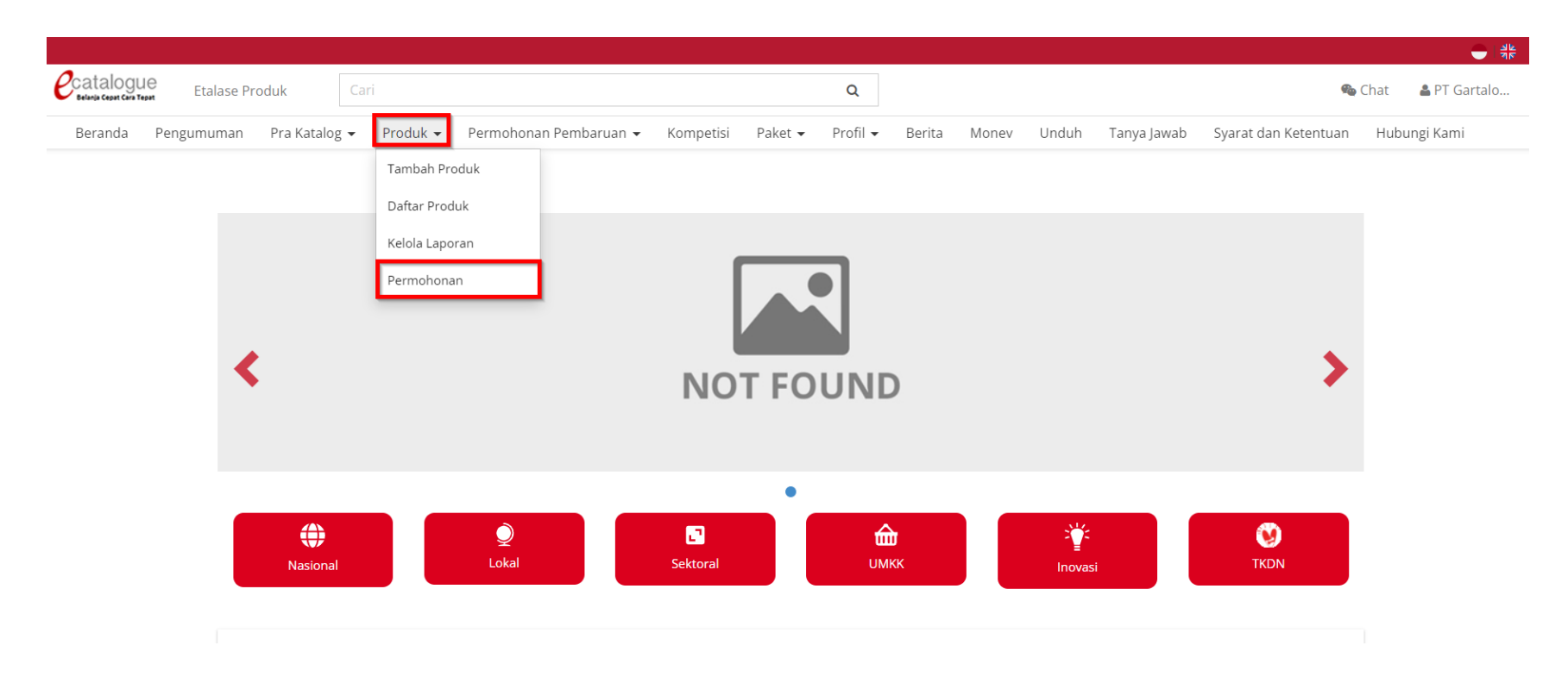

**Gambar 40. Halaman Utama Katalog Elektronik**

2. Pada halaman Daftar Permohonan, pilih tombol **Ajukan Permohonan** pada kolom **Makin terpercaya dengan jadi Official Vendor!**

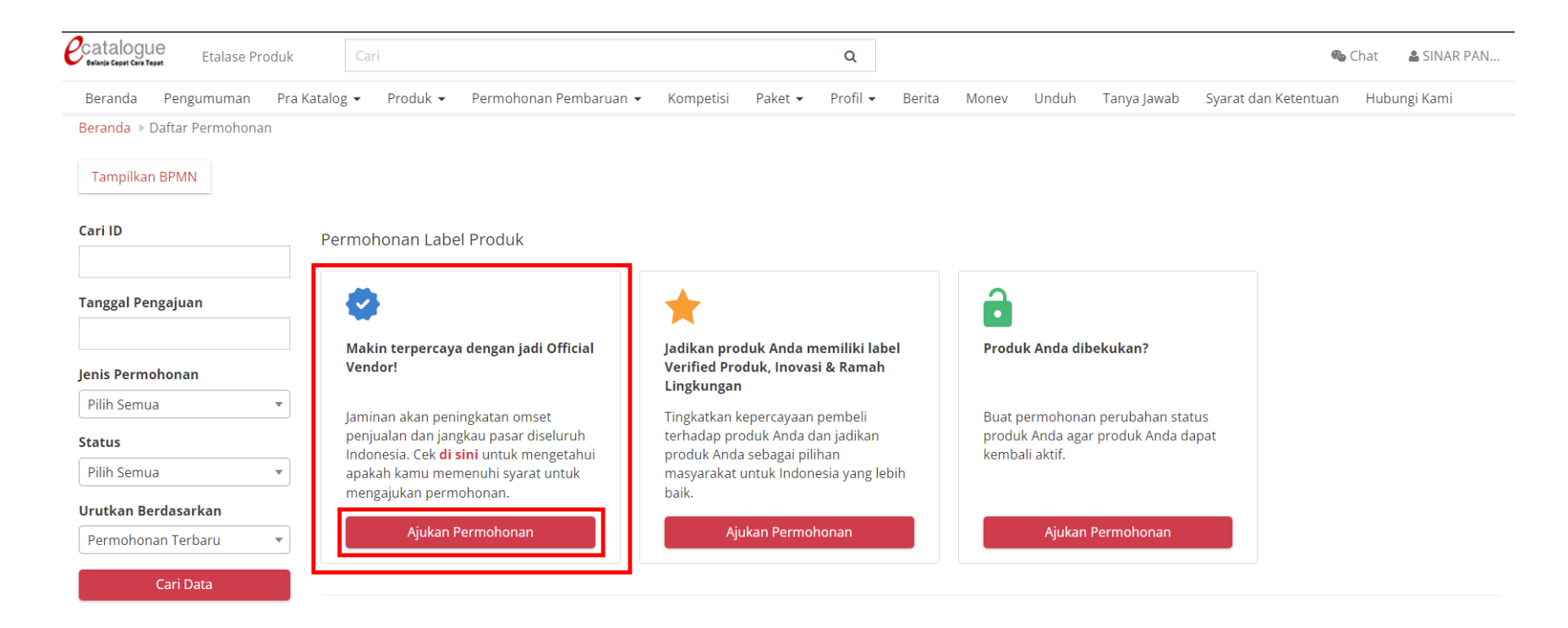

**Gambar 41. Halaman Permohonan Label**

3. Pada halaman Buat Permohonan, **Form Detail Informasi** pilih **Jenis Etalase Produk** dan **Lampirkan Dokumen** Lisensi Merek Atau Surat Penunjukan Distributor**.** *Field* nama penyedia, Nomor HP, dan Email akan terisi otomatis sesuai dengan data informasi penyedia.

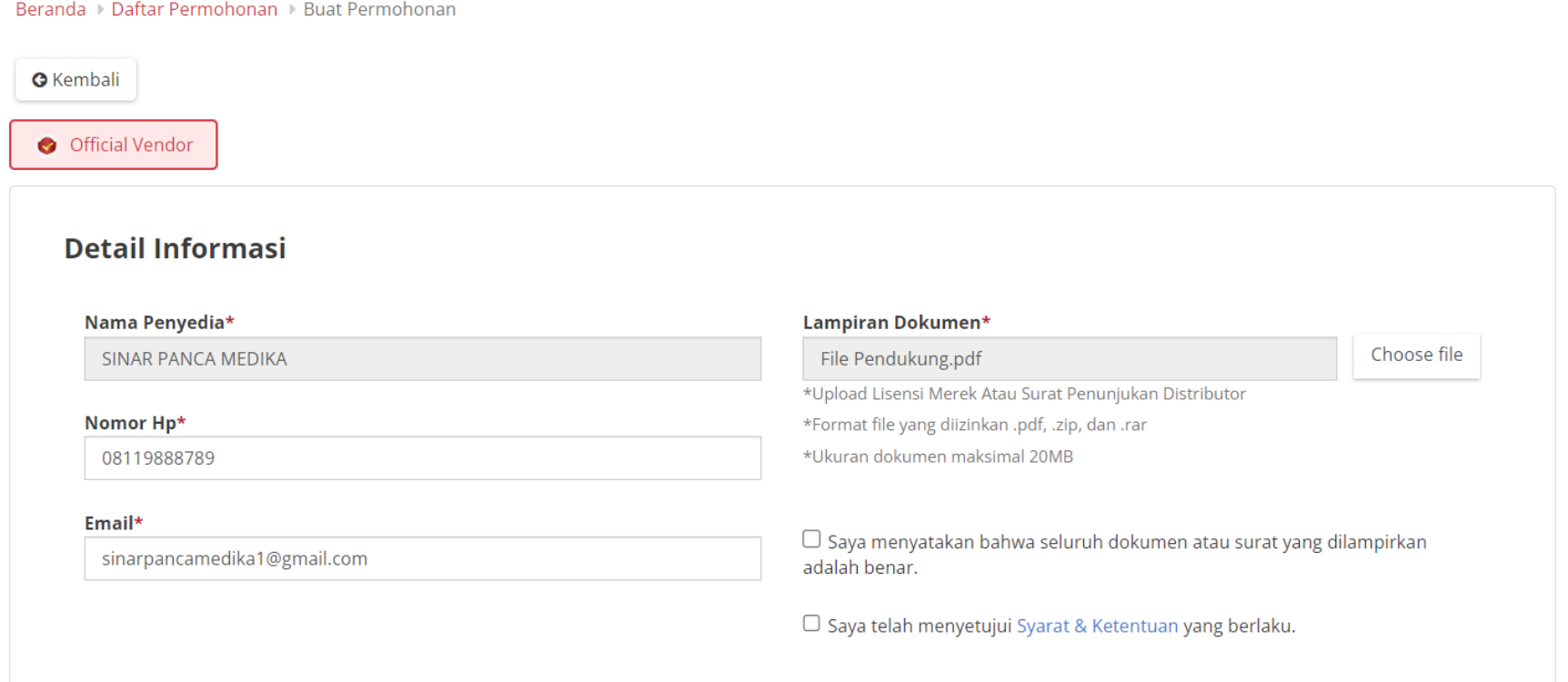

**Gambar 42. Halaman Form Permohonan Label**

4. Pilih etalase Nasional apabila produk terdapat pada etalase nasional, kemudian klik **tambah merk**.

#### **Detail Informasi**

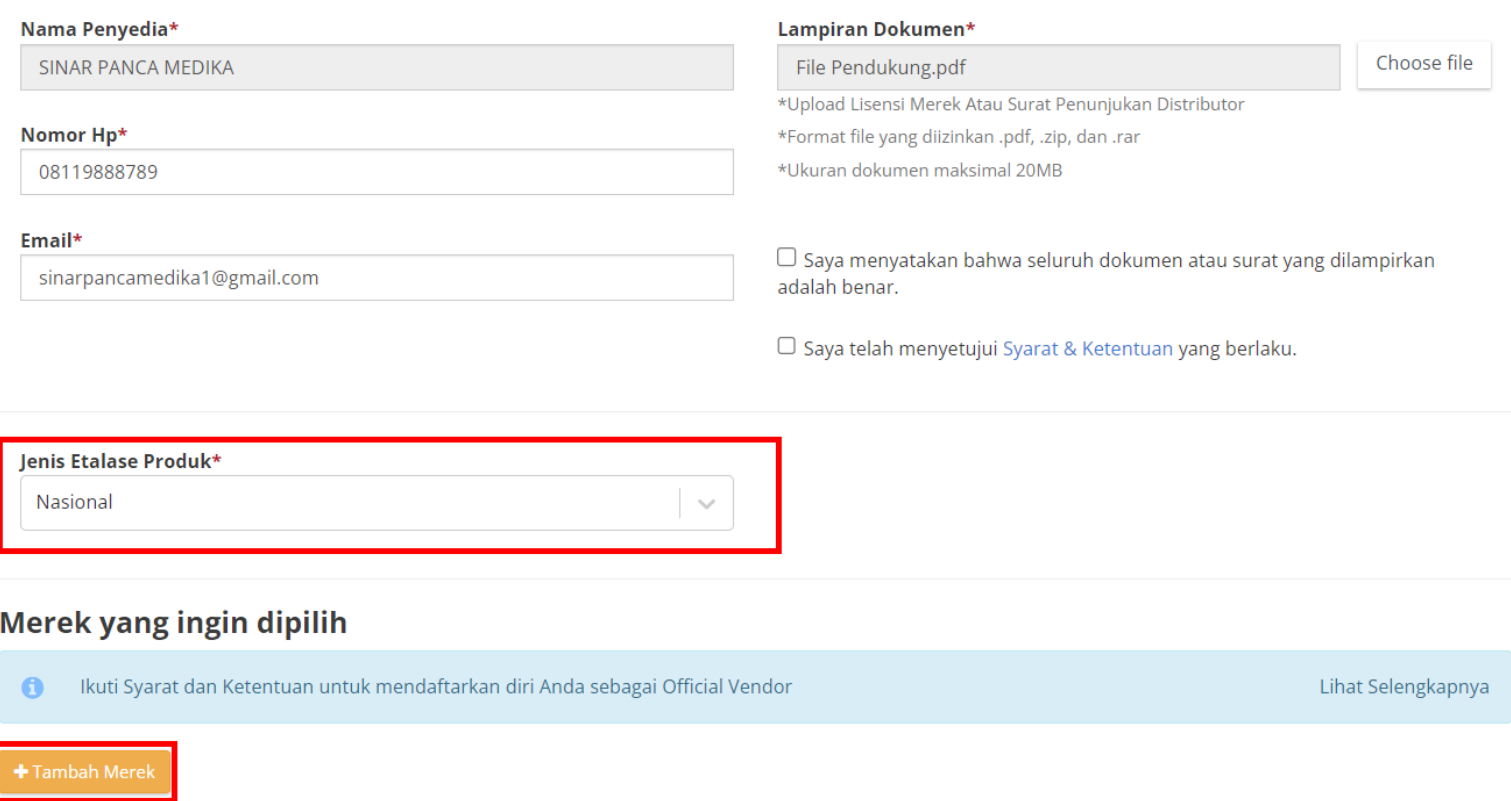

**Gambar 43. Halaman Form Permohonan Label**

5. Apabila produk berada pada etalase lokal/sektoral maka pilih jenis etalase produk lokal/sektoral kemudian pilih pengelola sesuai dengan pengelola etalase lokal/sektoral produk yang dimiliki penyedia, kemudian klik **tambah merk**.

#### **Detail Informasi**

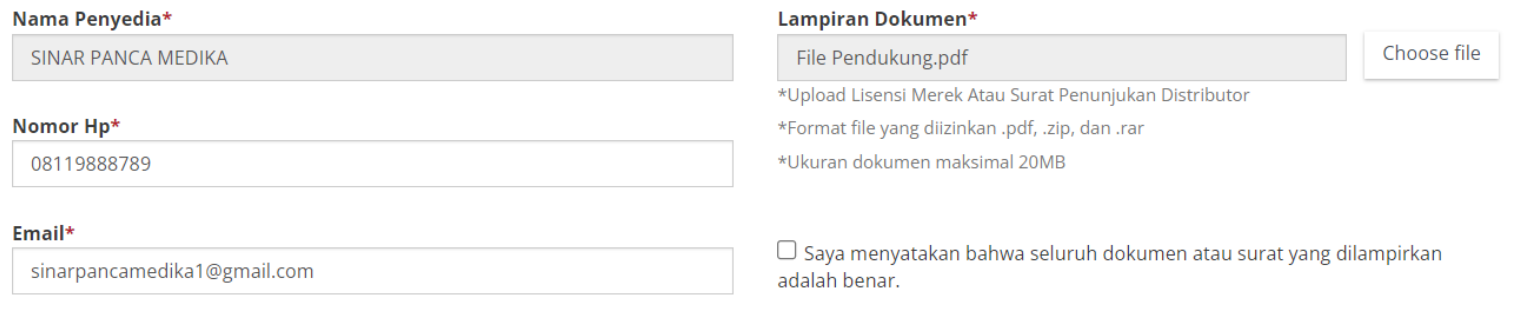

□ Saya telah menyetujui Syarat & Ketentuan yang berlaku.

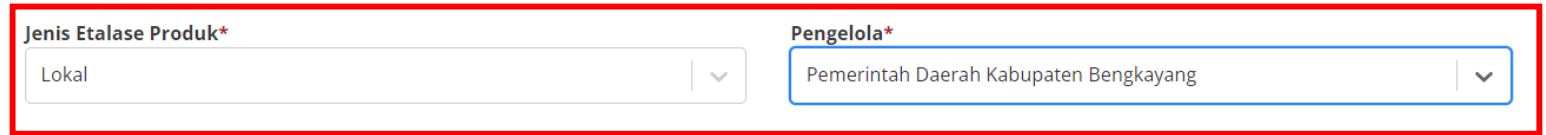

#### Merek yang ingin dipilih

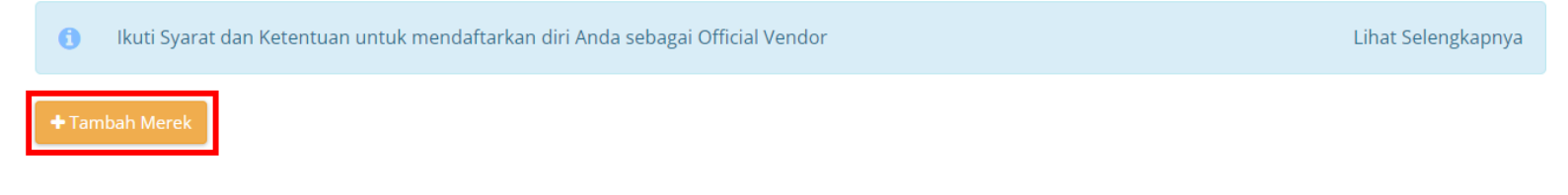

**Gambar 44. Halaman Form Permohonan Label**

- Tambah Merek  $\times$ Pilih Nama Merek  $\hfill\ensuremath{\square}$ Cari Nama Merek  $\Box$ Hyundai  $\hfill\ensuremath{\square}$  $\Box$  $\overline{\mathbf{z}}$ Toyota  $\overline{\phantom{a}}$ Mazda  $\Box$ Flexy  $\hfill \square$ Speedy  $\Box$ Jasatel  $\boxed{\circ}$ Lintasarta  $\hfill \square$ Radiologi Menampilkan 1 sampai 10 dari 21653 data Pertama Sebelumnya 2 3 4 Berikutnya Terakhir
- 6. Ceklis pada **merk** yang akan diajukan permohonan label.

**Gambar 45. Halaman Form Permohonan Label - Tambah Merek**

7. Setelah memilih merk, maka selanjutnya penyedia mengisi masa berlaku lisensi dari **tanggal dimulai** hingga **tanggal akhir** berlakunya lisensi tersebut.

### Merek yang ingin dipilih Ikuti Syarat dan Ketentuan untuk mendaftarkan diri Anda sebagai Official Vendor  $\bullet$ Tanggal Dimulai Perlindungan\* 10/03/2023 Mazda Tanggal Berakhir Perlindungan\* 31/03/2023

#### **Gambar 46. Halaman Form Permohonan Label**

Tanggal Dimulai Perlindungan\*

Tanggal Berakhir Perlindungan\*

10/03/2023

22/03/2023

Toyota

Lihat Selengkapnya

 $\hat{\mathbf{u}}$ 

 $\bullet$ 

8. Kemudian **Ceklis** pada bagian *checkbox* pernyataan dokumen dan persetujuan syarat dan ketentuan.

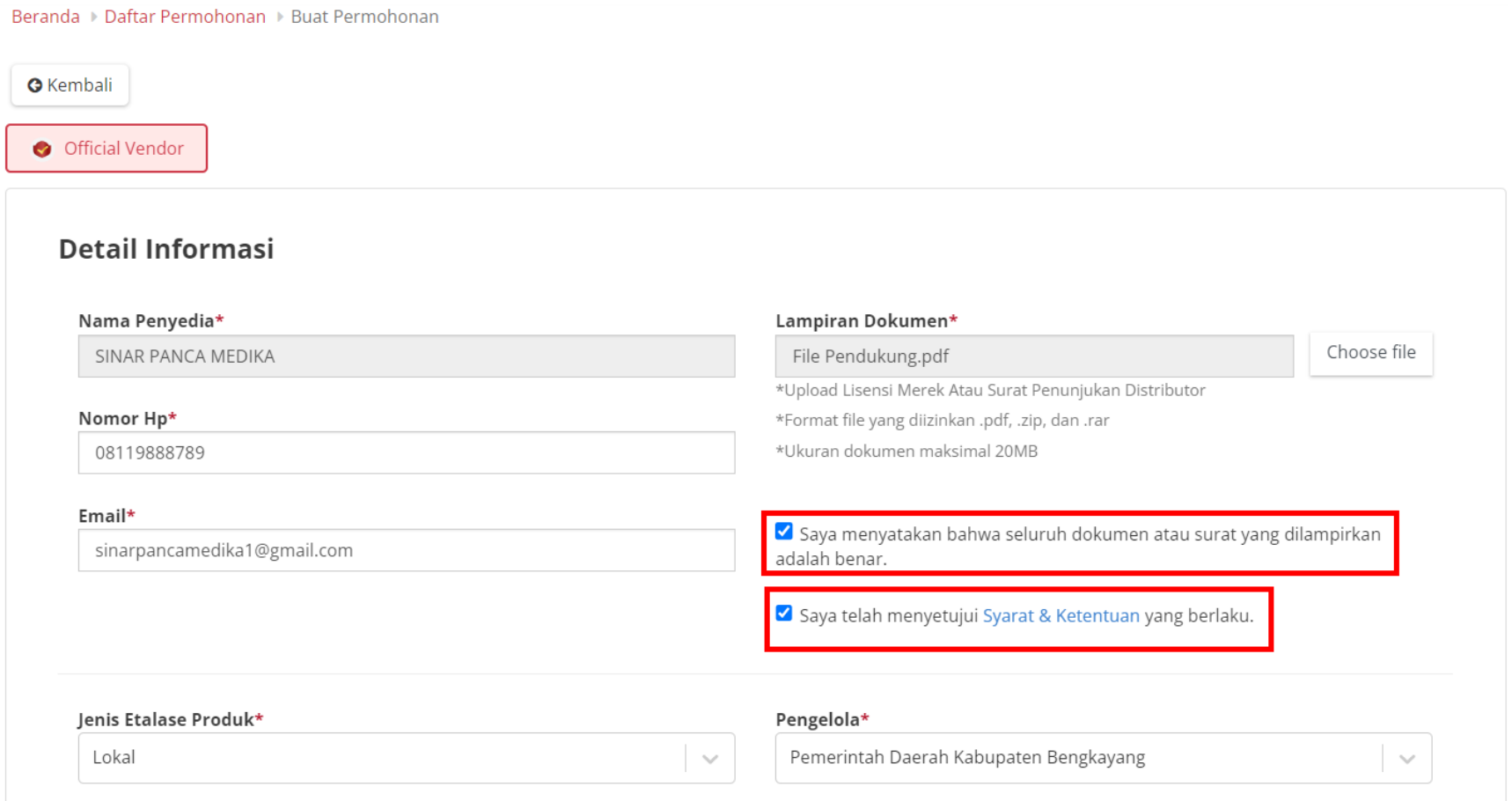

**Gambar 47. Halaman Form Permohonan Label**

9. Apabila penyedia sudah yakin dan ingin mengajukan permohonan maka penyedia dapat menekan tombol **Buat Permohonan** dan apabila penyedia masih belum yakin dan ingin menyimpannya sebagai draft maka dapat menekan tombol **Simpan Sebagai Draft**.

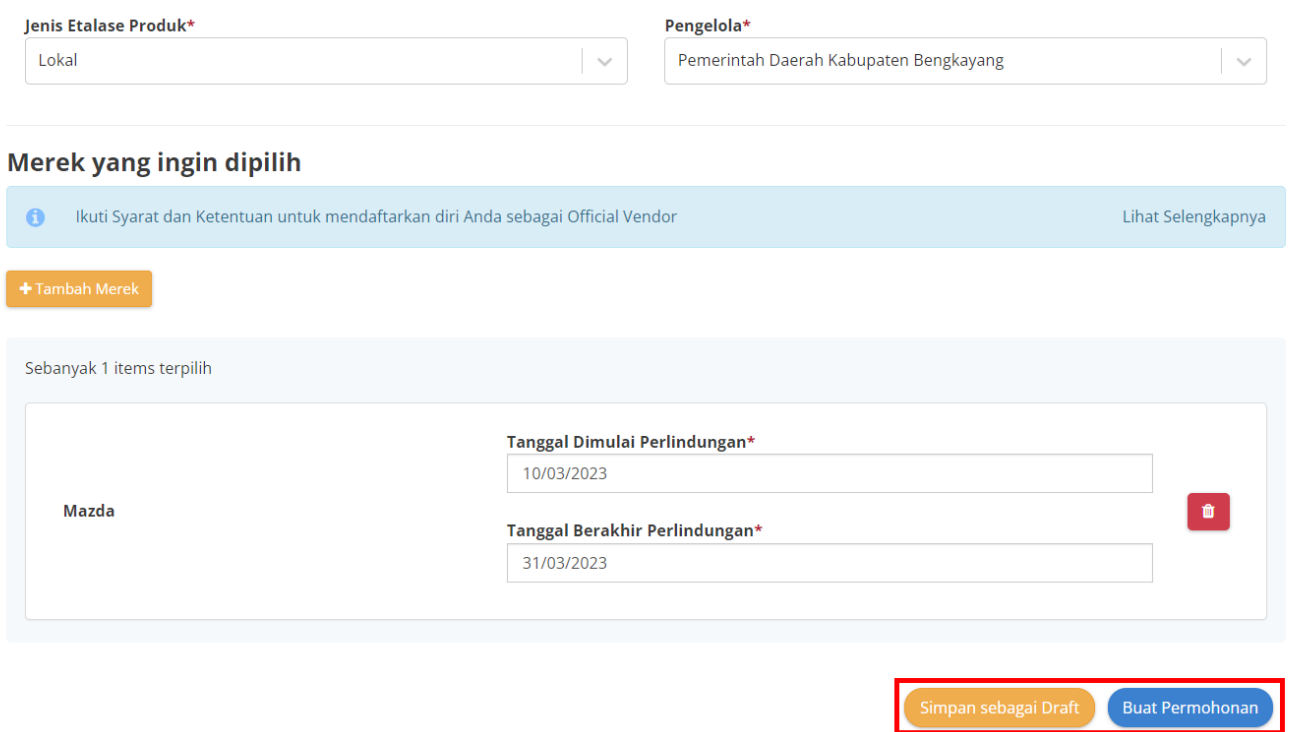

**Gambar 48. Halaman Form Permohonan Label**

10. Klik **kirim permohonan** pada halaman *pop up* konfirmasi permohonan.

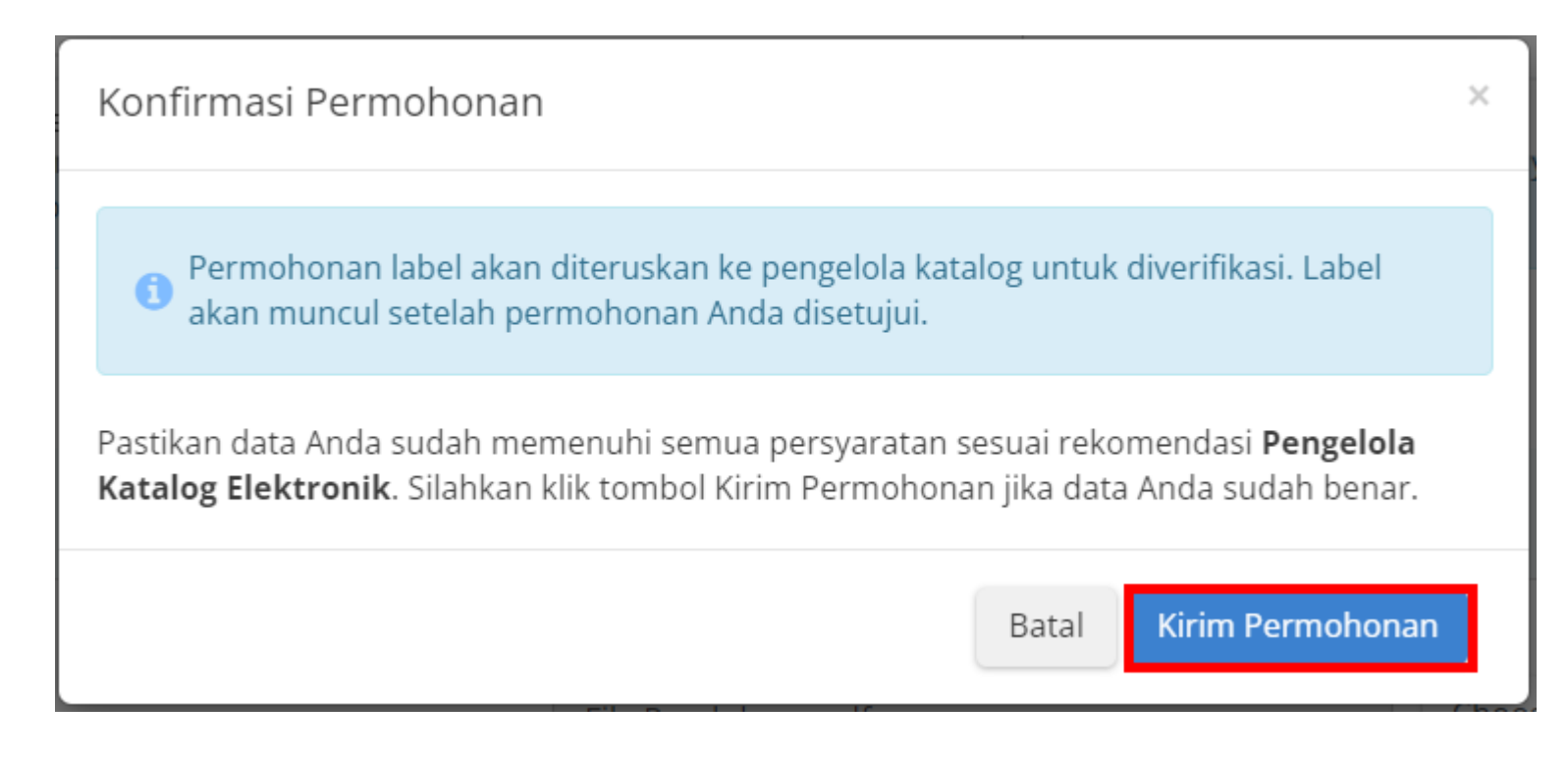

**Gambar 49. Pop Up Konfirmasi Permohonan**

11. Menampilkan halaman detail permohonan, terdapat riwayat permohonan dan daftar produk.

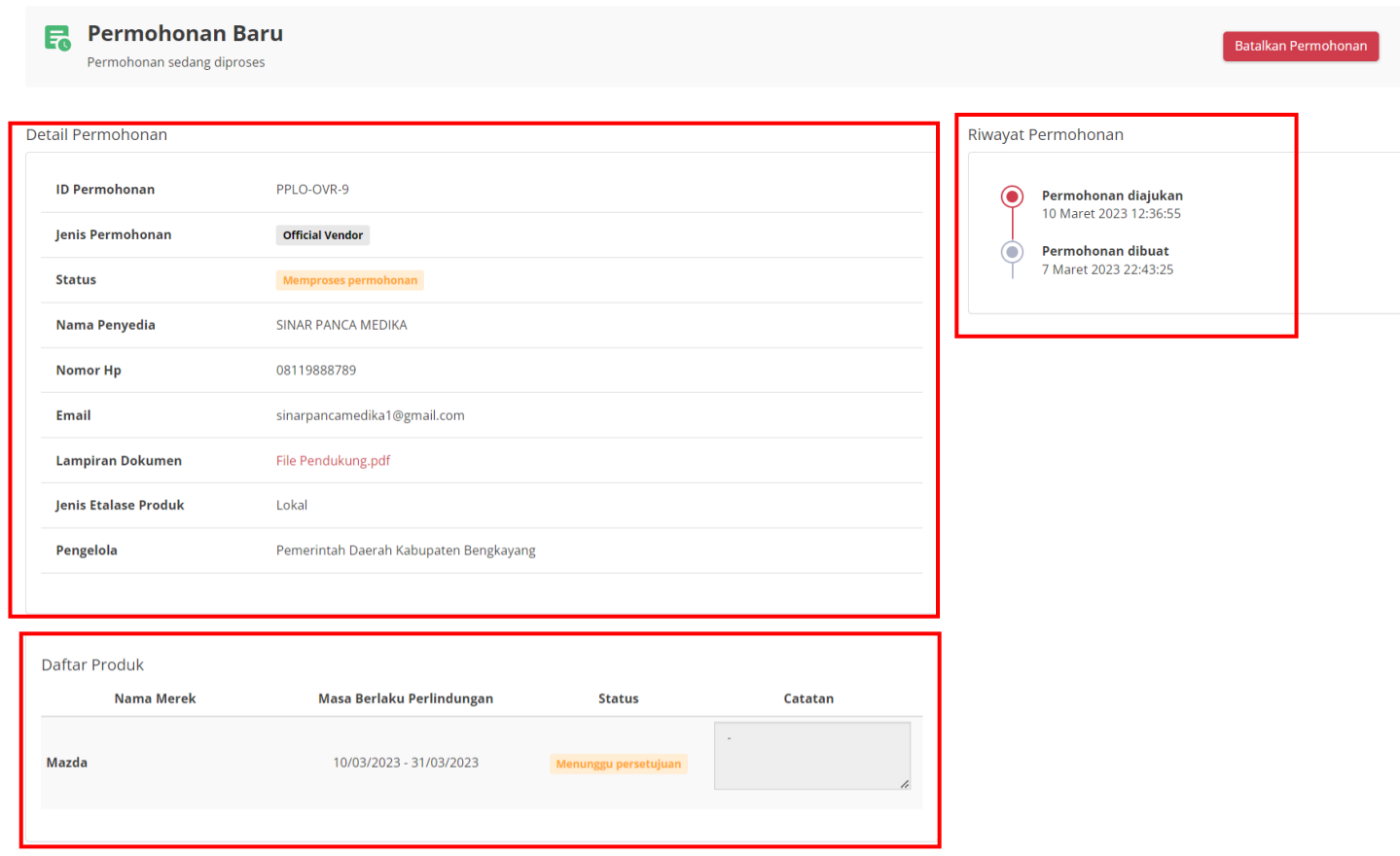

**Gambar 50. Halaman Detail Permohonan Label**

12. Apabila disimpan sebagai **draft** maka akan tersimpan dengan status **draft**.

Daftar Permohonan

![](_page_54_Picture_56.jpeg)

**Gambar 51. Halaman Daftar Permohonan Label**

#### <span id="page-55-0"></span>**3.6 Membatalkan Permohonan Label**

Penyedia dapat membatalkan permohonan label dengan mengikuti langkah-langkah berikut;

1. Pilih menu **Produk** dan sub-menu **Permohonan** untuk membuka halaman Daftar Permohonan.

![](_page_55_Picture_3.jpeg)

**Gambar 52. Halaman Utama Katalog Elektronik**

2. Pada halaman Daftar Permohonan, pilih permohonan yang akan dibatalkan kemudian klik detail.

![](_page_56_Picture_60.jpeg)

Daftar Permohonan

**Gambar 53. Halaman Daftar Permohonan Label**

3. Pada halaman detail permohonan, klik tombol **batalkan permohonan**.

![](_page_57_Picture_1.jpeg)

**Gambar 54. Halaman Detail Permohonan Label**

4. Muncul Pop Up Batalkan Permohonan, isi alasan anda membatalkan permohonan label kemudian klik ok.

![](_page_58_Picture_61.jpeg)

**Gambar 55. Pop Up batalkan Permohonan**

5. Menampilkan halaman detail permohonan, terdapat alert permohonan berhasil dibatalkan dan status berubah menjadi dibatalkan.

![](_page_59_Picture_62.jpeg)

**Gambar 56. Halaman Detail Permohonan Label**

60

#### **4. Mengakhiri Aplikasi**

<span id="page-60-0"></span>Klik menu nama pengguna pada pojok kanan atas, lalu pilih *Logout* untuk mengakhiri aplikasi.

![](_page_60_Picture_2.jpeg)

**Gambar 57. Halaman Beranda Katalog Elektronik, menu untuk mengakhiri aplikasi**

#### **5. Penutup**

<span id="page-61-0"></span>Petunjuk pengoperasian ini dibuat sesuai dengan versi Katalog Elektronik produk barang/jasa Pemerintah tertentu. Untuk meningkatkan pelayanan, Katalog Elektronik produk barang/jasa Pemerintah diperbarui pada waktu tertentu sehingga petunjuk pengoperasian ini pada beberapa bagian, tidak lagi sesuai dengan versi Katalog Elektronik produk barang/jasa Pemerintah yang sedang digunakan. Jika Anda mendapatkan kesulitan dalam pengoperasian Katalog Elektronik produk barang/jasa Pemerintah, silakan menghubungi *Communication Center* LKPP di nomor 144 atau melalui LPSE *Support*.